CISCO
The bridge to possible

**White Paper** 

## Getting Your Cisco ACI Fabrics Ready for Cisco Nexus Dashboard Insights

September 15, 2021

### Contents

| Introduction                                                                                                    | 4    |
|----------------------------------------------------------------------------------------------------|------|
| Cisco Nexus Dashboard Insights Configuration Prerequisites for Cisco ACI Fabrics                                                                                                    | 5    |
| In-band Management                                                                                                    | 5    |
| Configuration Steps                                                                                                    | 5    |
| Connecting Cisco ACI In-band Management Network with the Cisco Nexus Dashboard Data Network Option 1a: Directly Connected to an EPG via Phyiscal Domain and Static Path Binding          |      |
| Configuration Steps                                                                                                    | 12   |
| Connecting Cisco ACI In-band Management Network with the Cisco Nexus Dashboard Data Network Option 1b: Directly Connected to an EPG Using a VMM Domain for virtual Cisco Nexus Dashboard |      |
| Configuration Steps                                                                                                    | 25   |
| Connecting Cisco ACI In-band Management Network with the Cisco Nexus Dashboard Data Network Option 2: Any Infra (Using an L3Out)                                                         |      |
| Configuration Steps                                                                                                    | 32   |
| Network Time Protocol                                                                                                    | 44   |
| Configuration Steps                                                                                                    | 44   |
| Precision Time Protocol                                                                                                    | 45   |
| Single Pod Grandmaster Configuration:                                                                                                    | 46   |
| Monitoring Policy (Fabric Node Control Policy)                                                                                                    | 47   |
| Telemetry Policy                                                                                                    | 47   |
| NetFlow Policy                                                                                                    | 51   |
| Cisco Nexus Dashboard Configuration                                                                                                    | . 55 |
| Adding a Cisco ACI Site to Cisco Nexus Dashboard                                                                                                    | 55   |
| (Optional) Configuring External Service Pools - Required for NetFlow                                                                                                    | 57   |
| Cisco Nexus Dashboard Insights Setup                                                                                                    | . 61 |
| Configuration Steps for Cisco Nexus Dashboard Insights 6.x Site Group:                                                                                                    | 62   |
| Configuration Steps for a Cisco Nexus Insights Release 5.x Site                                                                                                    | 70   |
| Cisco ACI NetFlow Configuration                                                                                                    | . 71 |
| NetFlow Records Policy                                                                                                    |      |
| NetFlow Exporters Policy                                                                                                    |      |
| NetFlow Monitor Policy                                                                                                    |      |
| Tenant Level NetFlow                                                                                                    |      |
| Access Policy NetFlow                                                                                                    | 76   |
| Basic Verification                                                                                                    | . 76 |
| In-band Verification                                                                                                    |      |
| Cisco APIC Verification                                                                                                    |      |
| Switch Verification                                                                                                    |      |
| Connectivity to Cisco Nexus Dashboard Data Interface Verification                                                                                                    | 78   |

| Network Time Protocol Verification            | 80 |
|-----------------------------------------------|----|
| Cisco APIC Network Time Protocol Verification | 80 |
| Switch Network Time Protocol Verification     | 80 |
| Precision Time Protocol Verification          | 81 |
| Fabric Node Control Verification              | 82 |
| NetFlow Verification                          | 83 |

#### Introduction

Cisco Nexus Dashboard Insights is the Day-2-Operations tool for Cisco Data Center fabrics. Focusing on anomalies in the network, Cisco Nexus Dashboard Insights gives operators quick visibility into the network health through a modern and scalable architecture. For more information, see the <u>Cisco Nexus Dashboard Insights White Paper</u>.

This document is intended to serve as a checklist and guide for configuring Cisco ACI fabrics to support Cisco Nexus Dashboard Insights. In this white paper, prerequisites such as in-band management, how to connect Cisco Nexus Dashboard to Cisco ACI, Network Time Protocol (NTP), Precision Time Protocol (PTP), and Monitoring policies will be discussed. Further, the configuration of Cisco Nexus Dashboard and Cisco Nexus Dashboard Insights to onboard apps will be covered. Finally, there will be a verification and troubleshooting section.

We will use an example fabric with the following topology to configure the below settings. This fabric is running release 5.1(3e) and is cabled in the following manner:

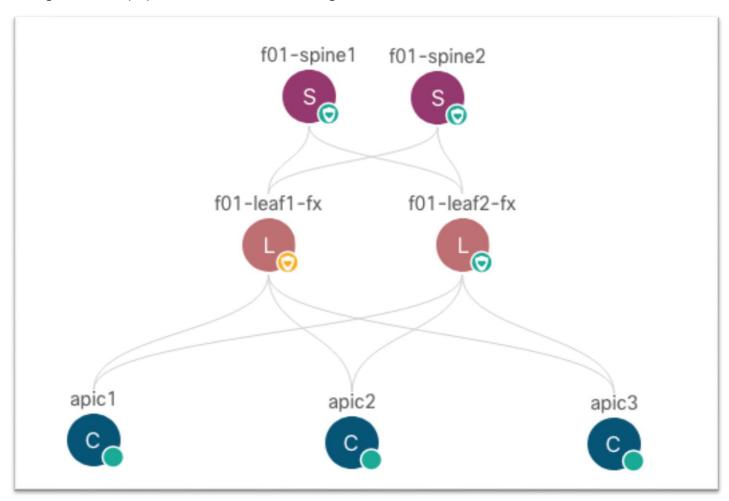

**Note**: The documentation set for this product strives to use bias-free language. For the purposes of this documentation set, bias-free is defined as language that does not imply discrimination based on age, disability, gender, racial identity, ethnic identity, sexual orientation, socioeconomic status, and intersectionality. Exceptions may be present in the documentation due to language that is hardcoded in the user interfaces of the product software, language used based on RFP documentation, or language that is used by a referenced third-party product.

#### Cisco Nexus Dashboard Insights Configuration Prerequisites for Cisco ACI Fabrics

#### In-band Management

The Cisco Nexus Dashboard Insights service uses the Cisco ACI in-band management network to receive the network telemetry data from the Cisco APIC controllers and all the switches in the fabric. Therefore, you must configure in-band management for your Cisco ACI fabric. The in-band management configuration can be summarized with the following major pieces:

- Access Policies for Cisco APIC interfaces (access ports)
- MGMT tenant in-band bridge domain with a subnet
- MGMT tenant node management address (Cisco APIC, leaf switch, and spine switch)
- MGMT tenant node management EPG for in-band management

This section shows how to configure the in-band management EPG and allocate in-band IP addresses to the fabric devices. For more information, see the <u>Cisco APIC Basic Configuration Guide</u>, <u>Release 5.1(x) - Management</u>.

You must open specific ports to use in-band management. For information about which ports to open, see the various "Communication Ports" sections of the <u>Cisco Nexus Dashboard User Guide</u> for the release that you deployed.

#### **Configuration Steps**

The steps include:

 Navigate to Fabric > Access Policies and in the Quick Start menu, choose Configure Interface, PC and vPC.

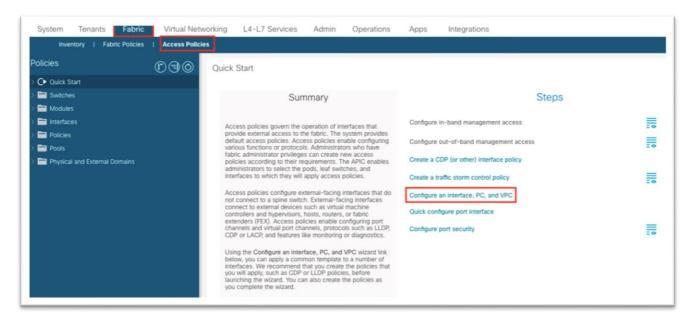

- In the dialog, click the green plus + symbol twice to expand the wizard.
  - Select the two switches where the Cisco APIC ports are connected from the drop-down list.
  - b. Enter a name in the Switch Profile Name field.

- c. Set the Interface Type to Individual.
- d. In the **Interfaces** field, enter the Cisco APIC interfaces either as a comma-separated list or as a range.
- e. Enter a name in the Interface Selector Name field.
- f. Set the **Interface Policy Group** to **Create One**. You do not need to select an interface-level policy; the defaults are sufficient.
- g. In the Attached Device Type drop-down list, choose Bare Metal.
- h. The **Domain** and **VLAN** should both be set to **Create One**.
  - i. Enter a name in the **Domain Name** field to name the physical domain that is associated with in-band management.
  - ii. Enter a VLAN ID that will be used for in-band management in the fabric.

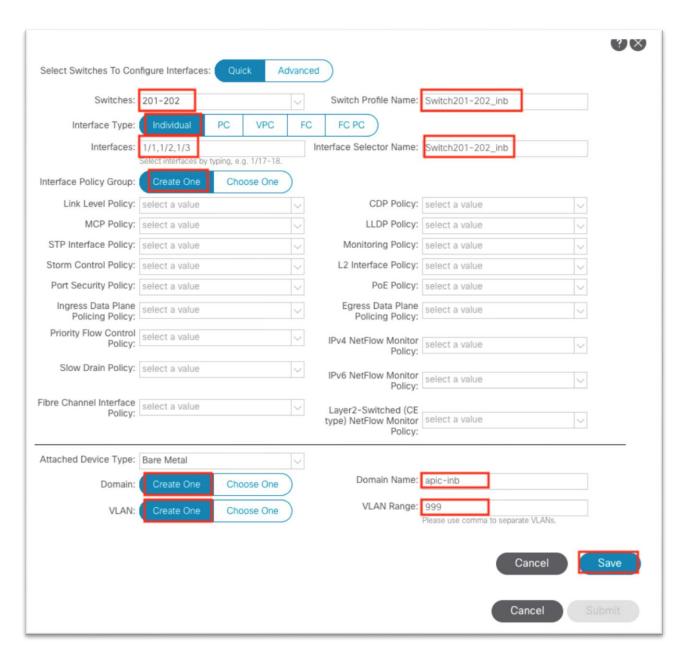

- i. Click Save.
- j. Click Save again.

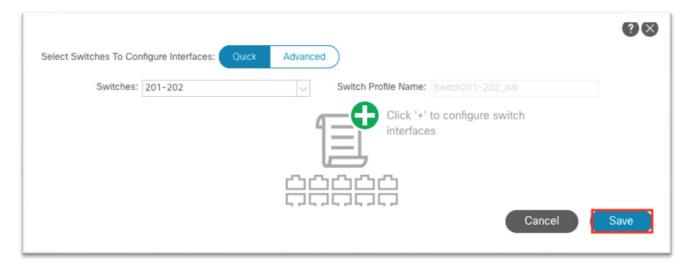

#### k. Click Submit.

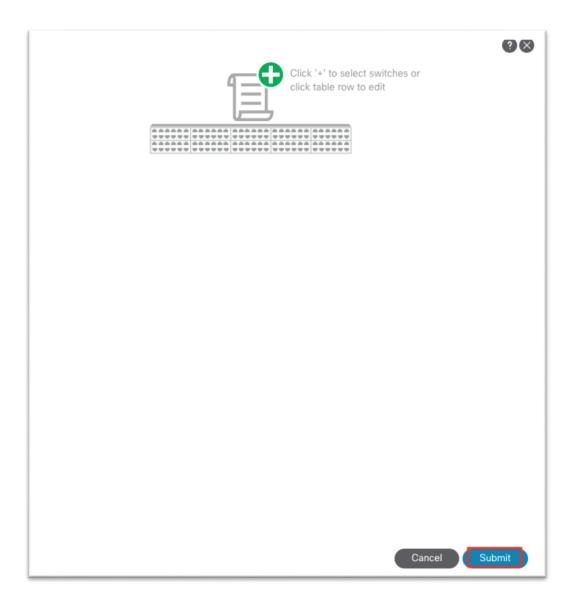

- 3. Navigate to **Tenants** > **mgmt**.
- 4. Expand **Networking > Bridge Domains > inb**.

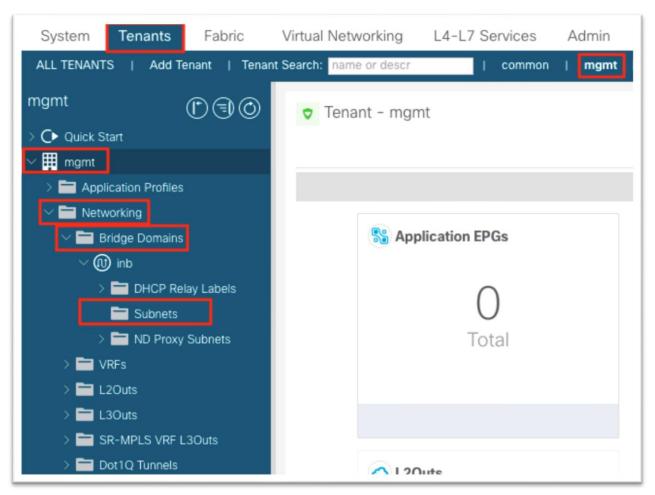

5. Right-click the **Subnets** folder and choose **Create Subnet**.

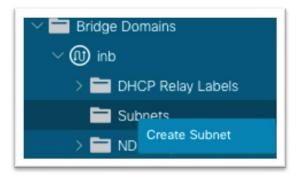

- 6. In the dialog, enter the gateway IP address of the in-band management subnet.
  - a. Choose **Advertised Externally** if needed for L3Out advertisement.
- 7. Click Submit.

8. Still in the mgmt tenant, right-click the **Node Management EPGs** folder and choose **Create In-Band Management EPG**.

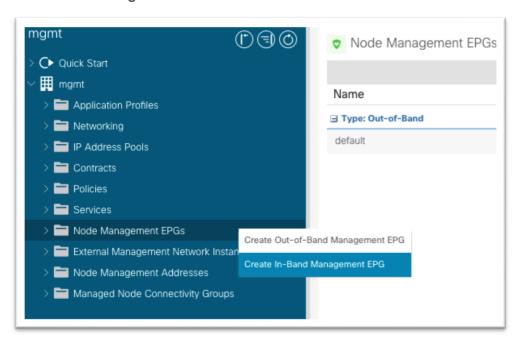

#### 9. In the dialog:

- a. Enter a name for the in-band management EPG.
- b. Enter the VLAN defined in step 2.h.ii when configuring access policies. Use "VLAN-###" as the format.
- c. In the **Bridge Domain** drop-down list, choose the in-band bridge domain.
- d. Click Submit.

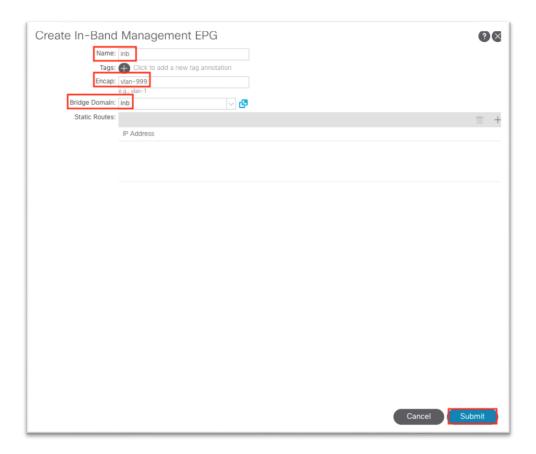

- 10. Still in the mgmt tenant, expand **Node Management Addresses**.
- 11. Right-click **Static Node Management Addresses** and choose **Create Static Node Management Addresses**.

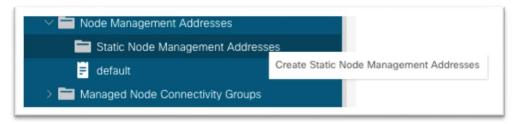

#### 12. In the dialog:

- a. For **Node Range**, enter a range of 1 to 1 to configure Cisco APIC 1.
- b. Put a check in the In-band Addresses check box.
- c. In the **In-Band Management EPG** drop-down list, choose the EPG that you created in step 9.
- d. In the **In-Band IPv4 Address** field, enter the IP address that should be used for the node with the CIDR mask.
- e. In the **In-Band IPv4 Gateway** field, enter the IP address of the gateway assigned to the inband bridge domain in step 6.

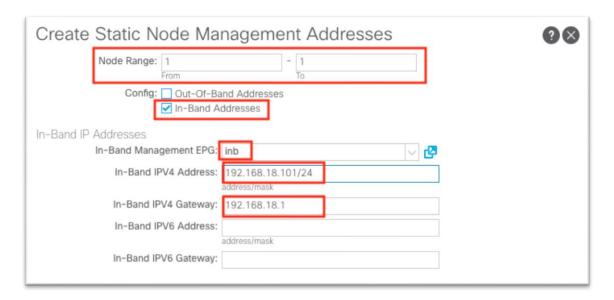

- f. Click Submit.
- 13. Repeat step 12 for each Cisco APIC using node ID 1, 2, 3 and so on as needed. Likewise, repeat the step for each leaf and spine node ID in the fabric.

Connecting Cisco ACI In-band Management Network with the Cisco Nexus Dashboard Data Network - Option 1a: Directly Connected to an EPG via Phyiscal Domain and Static Path Binding

Cisco Nexus Dashboard data interfaces network should be reachable to the Cisco ACI in-band network. For simplicity, there are two major connectivity options available to accomplish this:

- Cisco Nexus Dashboard as an endpoint inside Cisco ACI, residing in a new and unique bridge domain and EPG combination
- Cisco Nexus Dashboard reachable using a L3Out in the MGMT tenant in-band VRF instance

With the first option, the Cisco Nexus Dashboard should be learned as a Layer 3 endpoint in Cisco ACI and the Cisco ACI fabric should act as the gateway for the Cisco Nexus Dashboard. To reach the in-band bridge domain subnet, either deploy the Cisco Nexus Dashboard bridge domain locally inside the MGMT tenant tied to the in-band VRF instance, otherwise route leaking would be necessary to leak the Cisco Nexus Dashboard subnet into the in-band VRF instance and likewise the in-band bridge domain subnet into the Cisco Nexus Dashboard VRF instance.

#### **Configuration Steps**

The steps Include:

 Navigate to Fabric > Access Policies and in the Quick Start menu choose Configure Interface, PC and vPC.

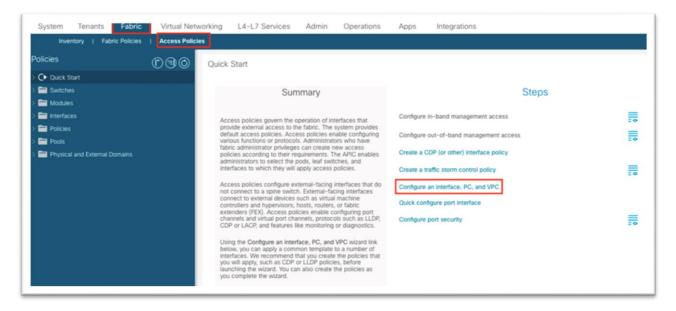

- 2. In the dialog, click the green plus + symbol twice to expand the wizard.
  - a. Select the two switches where the Cisco Nexus Dashboard Data ports are connected from the drop-down list.
  - b. Enter a name in the Switch Profile Name field.
  - c. Set the Interface to Individual.
  - d. In the **Interfaces** field, enter the Cisco Nexus Dashboard interfaces as either a commaseparated list or as a range.
  - e. Enter a name in the Interface Selector Name field.
  - f. Set the **Interface Policy Group** to **Create One**. You do not need to select an interface-level policy; the defaults are sufficient.
  - g. In the Attached Device Type drop-down list, choose Bare Metal.
  - h. The **Domain** and **VLAN** should both be set to **Create One**.
    - i. Enter a name in the **Domain Name** field to name the physical domain that is associated with in-band management.
    - ii. Enter a VLAN ID that will be used for static path bindings in the fabric.

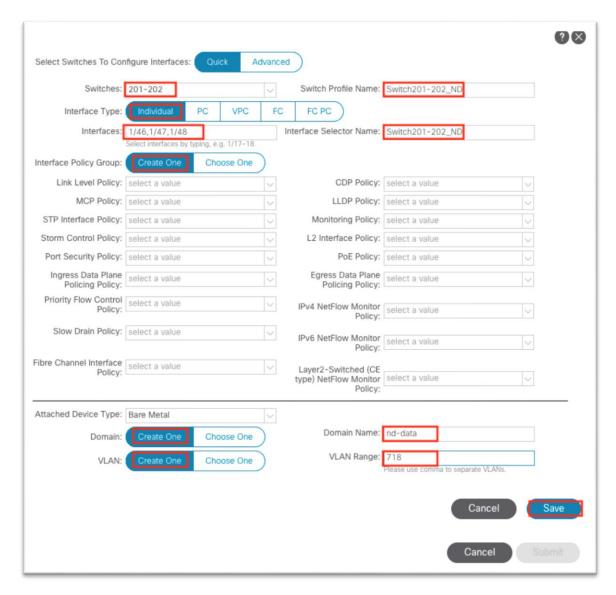

- i. Click Save.
- j. Click Save again.

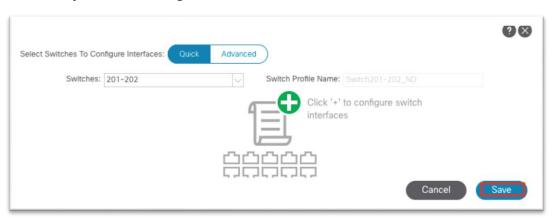

k. Click Submit.

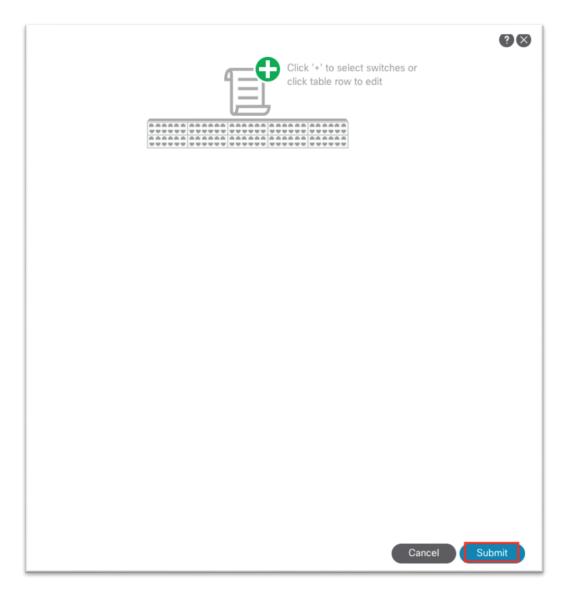

- 3. Navigate to **Tenants** > **mgmt**.
- 4. Expand **Networking** > **Bridge Domains**.
- 5. Right-click the **Bridge Domains** folder and choose **Create Bridge Domain**.

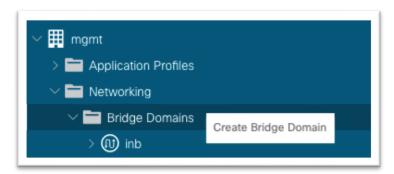

6. Enter a name for the bridge domain.

- a. In the VRF drop-down list, choose inb.
- b. Click Next.
- c. Click the + symbol in the **Subnets** area to bring up a dialog.
  - Enter the Cisco Nexus Dashboard Data Network gateway IP address and CIDR mask.
  - ii. Choose Advertise Externally as needed.
  - iii. Click OK.
- d. If necessary, under **Associated L3Outs**, click the + and choose the in-band VRF instance L3Out.
- e. Click Next.
- f. Click Finish.
- 7. Still under the mgmt tenant, navigate to **Application Profiles** and right-click and choose **Create Application Profile**.

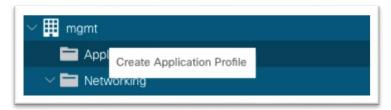

- 8. In the dialog, enter a name for the application profile.
- 9. Under **EPGs**, click the + symbol.
  - a. Enter a name for the EPG where the Cisco Nexus Dashboard data interface will belong.
  - b. Choose the bridge domain created in step 5.
  - c. Choose the physical domain that you created earlier.
  - d. Click Update.

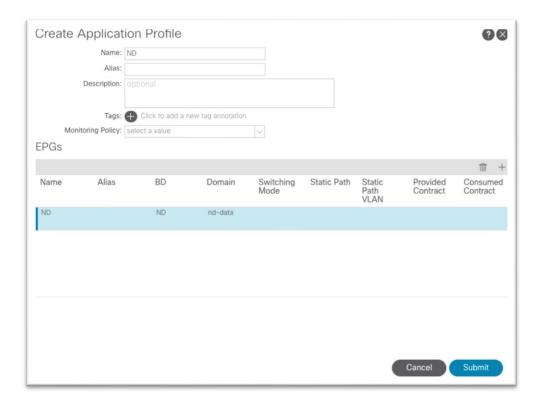

- e. Click Submit.
- 10. Expand the newly created **Application Profile** > **Application EPGs** > **EPG** and click the **Static Ports** folder.
  - a. Right-click the folder and select Deploy Static EPG on PC, vPC, or Interface.

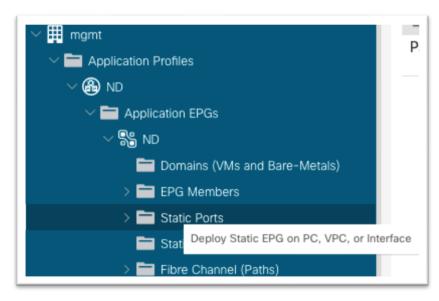

- b. In the dialog, choose Port.
- c. In the **Node** drop-down list, choose the first leaf node where the first Cisco Nexus Dashboard Data interface is connected.

- d. In the **Path** drop-down list, choose the interface on the node where the Cisco Nexus Dashboard Data interface is connected.
- e. In the **Port Encap** field, enter the VLAN number that you created earlier when defining the VLAN pool under the access policies.
- f. For Deployment Immediacy, choose Immediate.
- g. For **Mode**, choose the appropriate mode based on how the Cisco Nexus Dashboard appliance was configured.
  - i. If the Cisco Nexus Dashboard was configured with a VLAN TAG, choose **Trunk**.
  - ii. If the Cisco Nexus Dashboard was configured without a VLAN TAG, choose **Access**.
- h. Click Next.
- i. Click Finish.
- j. Repeat this process for all Cisco Nexus Dashboard Data interfaces connected to the fabric.

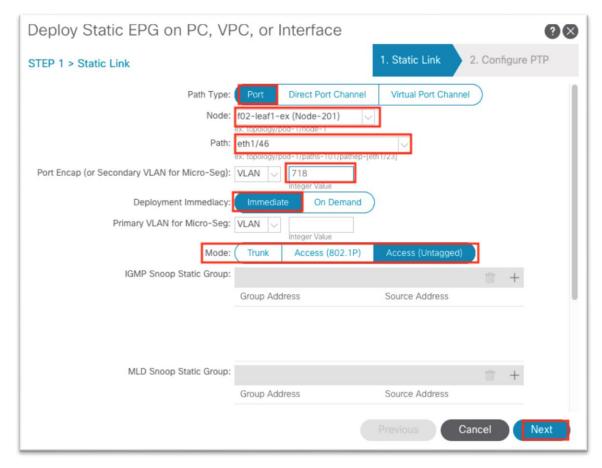

- 11. Still under the mgmt tenant, navigate to **Contracts** and expand the folder.
- 12. Right-click **Standard** and choose **Create Contract**.

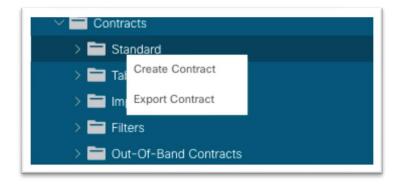

- 13. In the dialog, name the contract. Use a name that is clear in terms of the flow. For example: ND-to-inb.
  - a. Click the + to create a subject.
    - i. In the new dialog, name the subject.
    - ii. Click the + to create a new filter.
    - iii. Expand the drop-down list under Name and click the + to create a new filter.

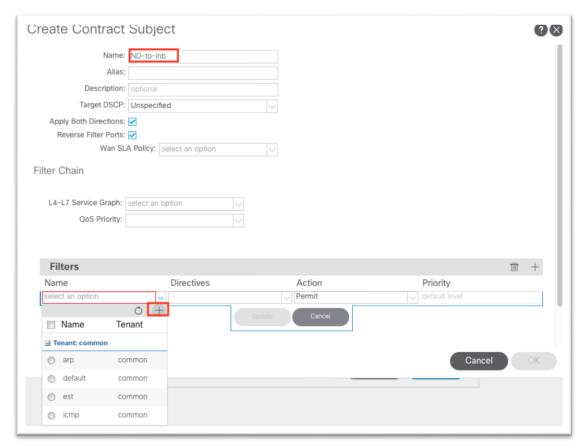

- iv. In the new dialog, name the filter.
- v. Click the + under Entries.

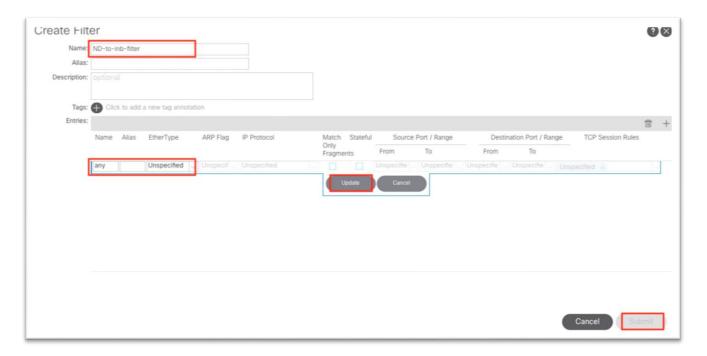

- vi. Name the entry.
- vii. Choose the **Ether Type** from the drop-down list. For allowing all communications, leave the value as unspecified.
- viii. Choose the IP protocol.
- ix. Enter the destination port.
- x. Click **Update**.
- xi. Click **Submit** in the **Create Filter** dialog. The new filter should be selected under the **Create Contract Subject**.
- b. Click **Update**.

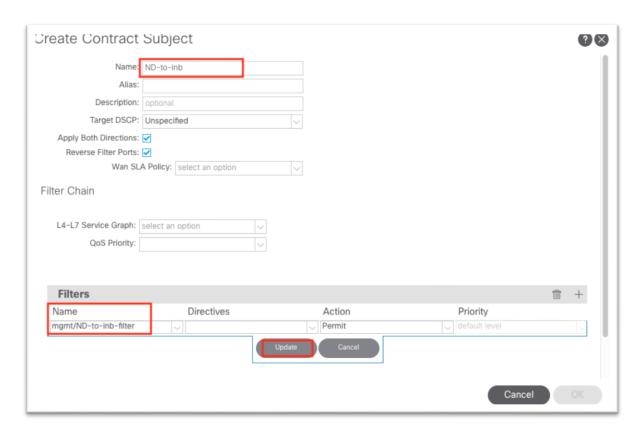

- c. Click **OK** to complete the subject.
- d. The subject should show up under the **Subjects** section of the **Create Contract** dialog.

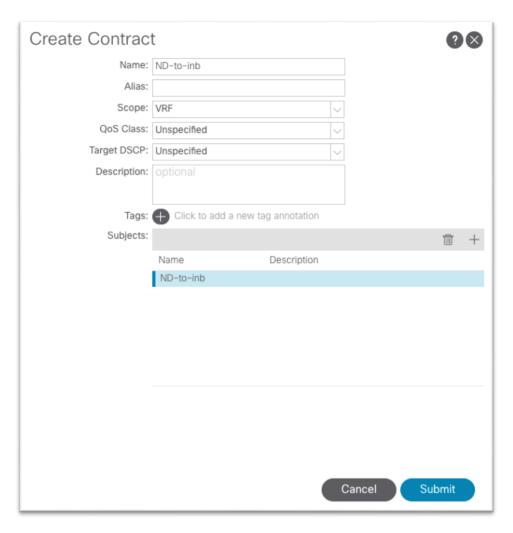

- e. Click Submit.
- 14. Still in the mgmt tenant, navigate to **Application Profiles** > **your-AP-name** > **Application EPGs** > **your-EPG-name**, and right-click **Contracts**, and choose **Add Consumed Contract**.

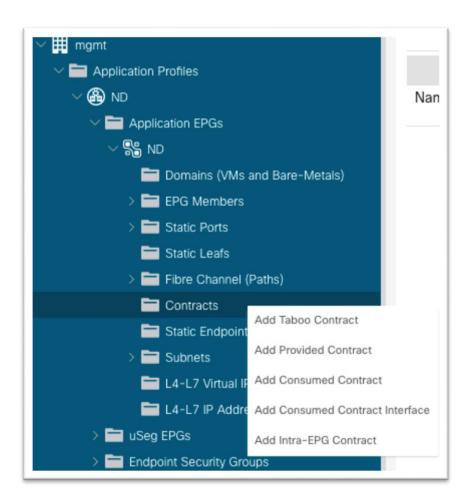

15. In the dialog, in the **Contract** drop-down list, choose the contract that you created in step 13.

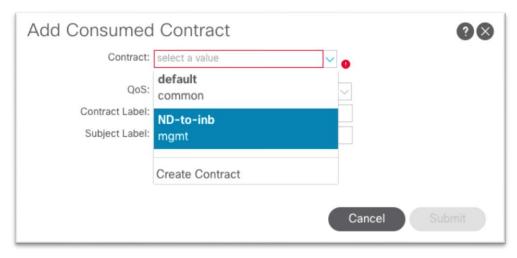

- a. Click Submit.
- 16. Still in the mgmt tenant, navigate to **Node Management EPGs** and choose the in-band EPG.
- 17. Under **Provided Contracts**, click the **+** and in the **Name** drop-down list, choose the contract that you created in step 13.

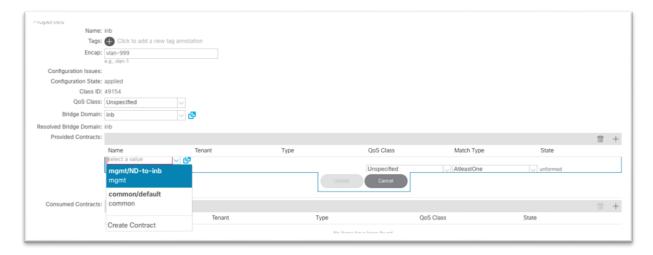

#### 18. Click Update.

This completes the connectivity section for Cisco Nexus Dashboard being directly connected to an EPG toward in-band management.

# Connecting Cisco ACI In-band Management Network with the Cisco Nexus Dashboard Data Network - Option 1b: Directly Connected to an EPG Using a VMM Domain for virtual Cisco Nexus Dashboard

In Cisco ACI, VMM integration is a process that leverages external virtualization controller northbound APIs to manage network constructs in a programmable, automated, and highly scalable manner. Multiple hypervisor vendors are supported. See the <u>Virtualization Compatability Matrix</u> for more information. For more information on VMM integration, see the <u>Cisco ACI Virtualization Guide</u>.

With Cisco Nexus Dashboard release 2.1, the virtual form factor use case is expanded into Cisco Nexus Dashboard Insights. Currently, VMware vCenter (.ova) and KVM (.qcow2) virtual machines are supported. For detailed information on virtual Cisco Nexus Dashboard and its deployment, see the <u>Cisco Nexus Dashboard 2.1 Deplyoment Guide</u>. The main requirements around connectivity remain, whereby the data interface of the virtual Cisco Nexus Dashboard would need access to the inband management network of Cisco ACI. For the purpose of this document, we will assume VMM Integration is in place either to VMware vCenter or to Red Hat Virtualization.

Similar to option 1a, the assumption here is that the virtual Cisco Nexus Dashboard is directly connected using a supported hypervisor to a leaf switch or through a single intermediate switch. The virtual Cisco Nexus Dashboard should be learned as a Layer 3 endpoint in Cisco ACI and the Cisco ACI fabric should act as the gateway for the Cisco Nexus Dashboard. To reach the in-band bridge domain subnet, either deploy the Cisco Nexus Dashboard bridge domain locally inside the MGMT tenant tied to the in-band VRF instance, otherwise route leaking would be necessary to leak the Cisco Nexus Dashboard subnet into the in-band VRF instance and likewise the in-band bridge domain subnet into the Cisco Nexus Dashboard VRF instance.

By virtue of the VMM integration, there is no need to program the leaf switch interfaces manually for where the hypervisor that hosts the virtual Cisco Nexus Dashboard will be connected. VMM integration will dynamically program the VLAN on the port where the VM is detected. The only thing that is required is the correct access policies as well as associating the VMM domain to the EPG.

#### **Configuration Steps**

#### Prerequisites:

- An existing VMM domain
  - o Access policies for a new hypervisor tied to an existing VMM domain
  - Existing hypervisor with configured access policies tied to the existing VMM domain

This section focuses on the tenant aspect, including:

- Tenant policies
  - Bridge domain for Cisco Nexus Dashboard Data interface and matching EPG inside an application profile.
  - Bridge domain subnet for Cisco Nexus Dashboard Data interface
  - Contract allowing communication to the in-band (node control) EPG

#### The steps Include:

- 1. Navigate to **Tenants** > **mgmt**.
- 2. Expand **Networking** > **Bridge Domains**.
- 3. Right-click the **Bridge Domains** folder and choose **Create Bridge Domain**.

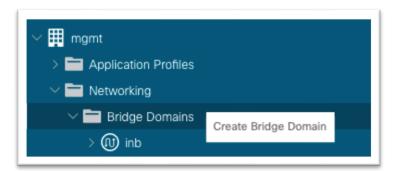

- 4. Enter a name for the bridge domain.
  - a. In the VRF drop-down list, choose inb.
  - b. Click Next.
  - c. Click the + symbol in the **Subnets** area to bring up a dialog.
    - Enter the Cisco Nexus Dashboard Data Network gateway IP address and CIDR mask.
    - ii. Choose Advertise Externally as needed.
    - iii. Click OK.
  - d. If necessary, under **Associated L3Outs**, click the **+** and choose the in-band VRF instance L3Out.
  - e. Click Next.
  - f. Click Finish.

5. Still under the mgmt tenant, navigate to **Application Profiles** and right-click and choose **Create Application Profile**.

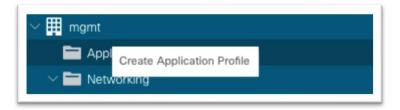

- 6. In the dialog, enter a name for the application profile.
- 7. Under **EPGs**, click the + symbol.
  - a. Enter a name for the EPG where the Cisco Nexus Dashboard data interface will belong.
  - b. Choose the bridge domain created in step 5.
  - c. Choose the VMM domain.
  - d. Click Update.

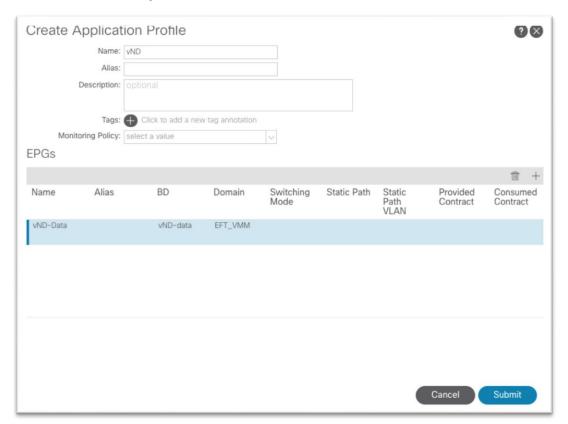

- e. Click Submit.
- 8. Still under the mgmt tenant, navigate to **Contracts** and expand the folder.
- 9. Right-click **Standard** and choose **Create Contract**.

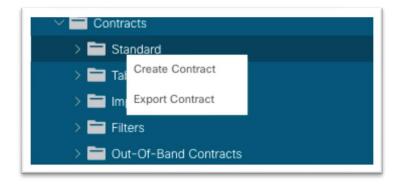

- 10. In the dialog, name the contract. Use a name that is clear in terms of the flow. Example: ND-to-inb.
  - a. Click the + to create a subject.
    - i. In the new dialog, name the subject.
    - ii. Click the + to create a new filter.
    - iii. Expand the drop-down list under **Name** and click the + to create a new filter.

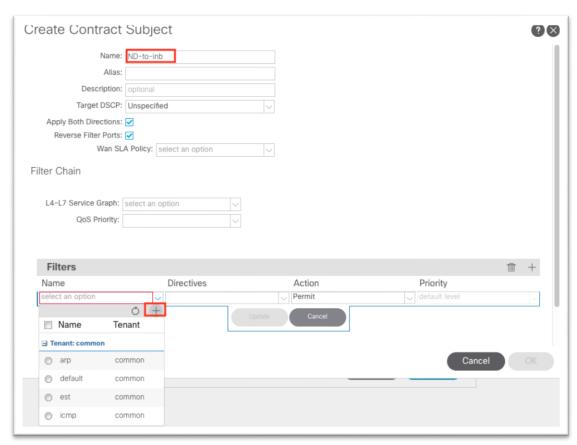

- iv. In the new dialog, name the filter.
- v. Click the + under Entries.

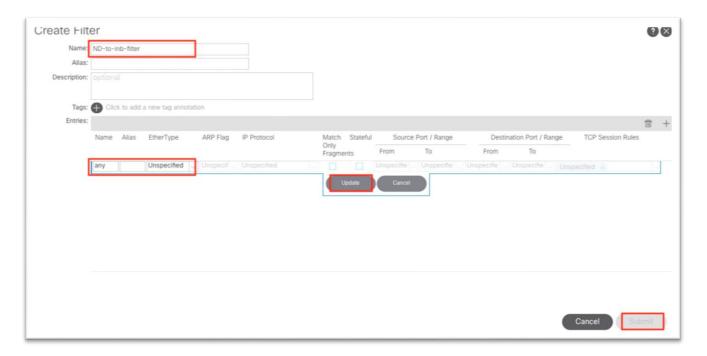

- vi. Name the entry.
- vii. Choose the **Ether Type** from the drop-down list. For allowing all communications, leave the value as unspecified.
- viii. Choose the IP protocol.
- ix. Enter the destination port.
- x. Click **Update**.
- xi. Click **Submit** in the **Create Filter** dialog. The new filter should be selected under the **Create Contract Subject**.
- b. Click **Update**.

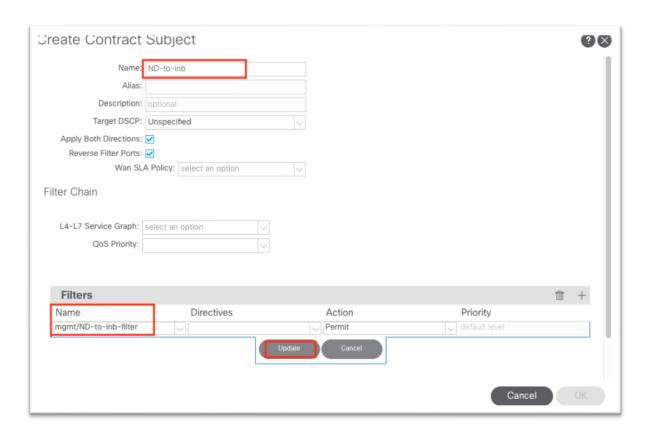

- c. Click **OK** to complete the subject.
- d. The subject should show up under the **Subjects** section of the **Create Contract** dialog.

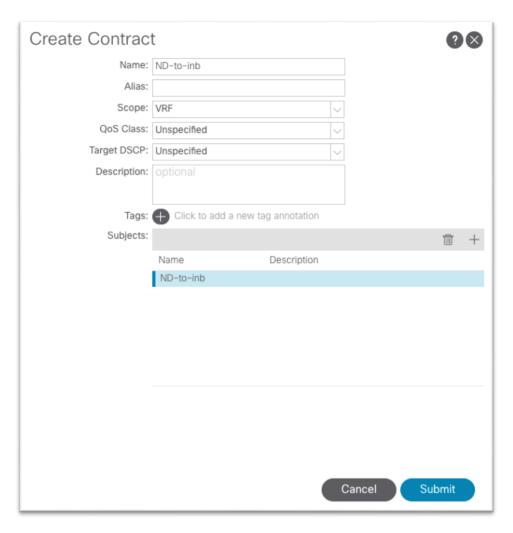

- e. Click Submit.
- 11. Still in the mgmt tenant, navigate to **Application Profiles** > **your-AP-name** > **Application EPGs** > **your-EPG-name**, and right-click **Contracts**, and choose **Add Consumed Contract**.

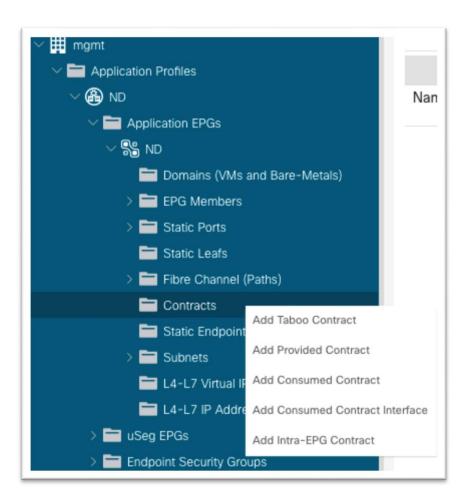

12. In the dialog, in the **Contract** drop-down list, choose the contract that you created in step 13.

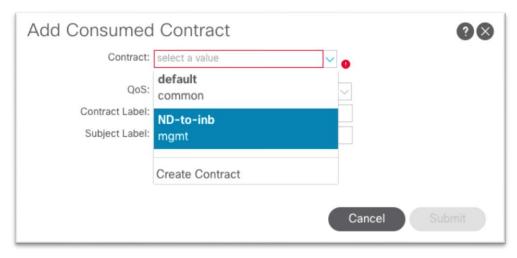

- a. Click Submit.
- 13. Still in the mgmt tenant, navigate to **Node Management EPGs** and choose the in-band EPG.
- 14. Under **Provided Contracts**, click the **+** and in the **Name** drop-down list, choose the contract that you created in step 13.

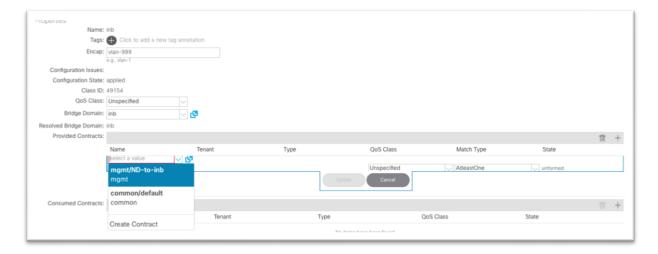

#### 15. Click Update.

This completes the connectivity section for virtual Cisco Nexus Dashboard being directly connected to an EPG leverageing VMM Integration.

### Connecting Cisco ACI In-band Management Network with the Cisco Nexus Dashboard Data Network - Option 2: Any Infra (Using an L3Out)

In this deployment model, the Cisco Nexus Dashboard data interface is located external to Cisco ACI on any infra. The data network must have reachability to the Cisco ACI in-band management network and likewise Cisco ACI in-band must have reachability to the Cisco Nexus Dashboard data interfaces. For Cisco ACI internal VRF instances to communicate with outside networks, an L3Out is required to establish peering with an external router.

This section will go over the high-level steps to configure an L3Out for the in-band management VRF instance "inb" and advertise the in-band bridge domain subnet out as well as learn and apply the policy to external subnets such as the Cisco Nexus Dashboard data interface.

The any infra configuration can be summarized with the following major pieces:

- Access policies for L3Out
- Configuring the L3Out
- Contracts between in-band EPG and L3Out External EPG

For more information, see the <u>Cisco APIC Layer 3 Networking Configuration Guide</u>, <u>Release 5.2(x)</u> and <u>Cisco ACI Fabric L3Out Guide</u> white paper.

#### **Configuration Steps**

The steps include:

 Navigate to Fabric > Access Policies and in the Quick Start menu, choose Configure Interface, PC and vPC.

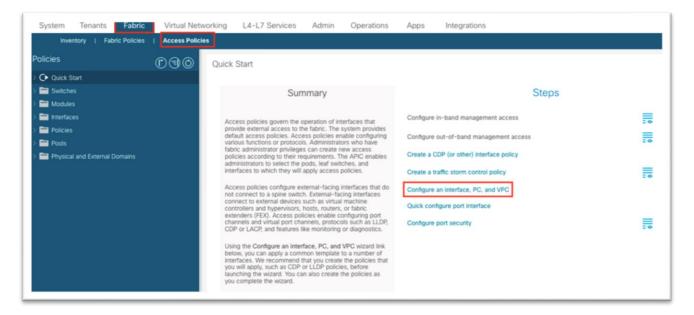

- 2. In the dialog, click the green plus + symbol twice to expand the wizard.
  - a. Choose from the drop-down list the switches where the external router is connected.
  - b. Enter a name in the Switch Profile Name field.
  - c. Set the Interface Type to Individual.
  - d. In the **Interfaces** field, enter the ports where the external router is connected either as a comma-separated list or as a range.
  - e. Enter a name in the Interface Selector Name field.
  - f. Set the **Interface Policy Group** to **Create One**. Choose the appropriate interface level properties needed for the external router.
  - g. In the **Attached Device Type** drop-down list, choose **Bare Metal**.
  - h. The **Domain** and **VLAN** should both be set to **Create One**.
    - i. Enter a name in the **Domain Name** field to name the physical domain that is associated with in-band management.
    - ii. Enter a VLAN ID that will be used for static path bindings in the fabric.

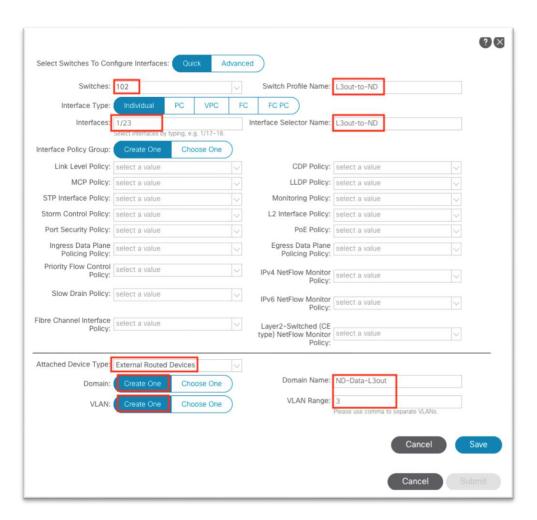

- i. Click Save.
- j. Click Save again.

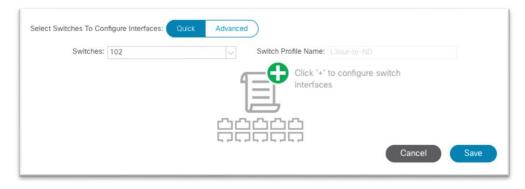

k. Click Submit.

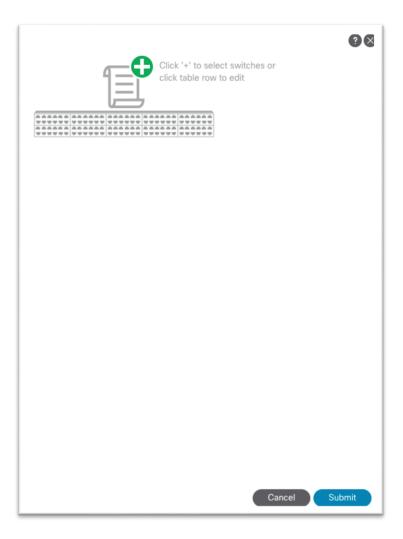

- 3. Navigate to **Tenants > mgmt**.
- 4. Expand Networking.
- 5. Right-click the **L3Outs** folder and choose **Create L3Out**.

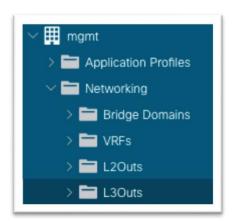

- 6. In the new dialog:
  - a. Enter a name for the L3Out.
  - b. Choose the VRF instance.

- c. Choose the Layer 3 domain that you created in the previous steps.
- d. Choose the routing protocol or leave the field blank for static routing.
- e. Click Next.

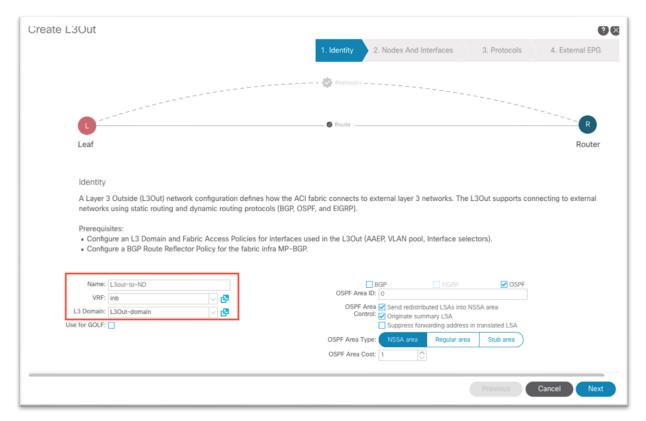

- f. Choose the Layer 3 and Layer 2 interface type.
- g. Choose the node, and enter a router ID and loopback if necessary.
- h. Choose the interface and enter the appropriate parameters.

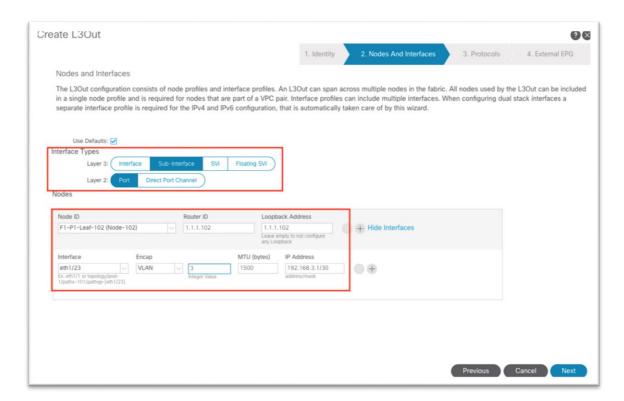

- i. Click Next.
- j. Use the drop-down list to choose the appropriate interface protocol policy.

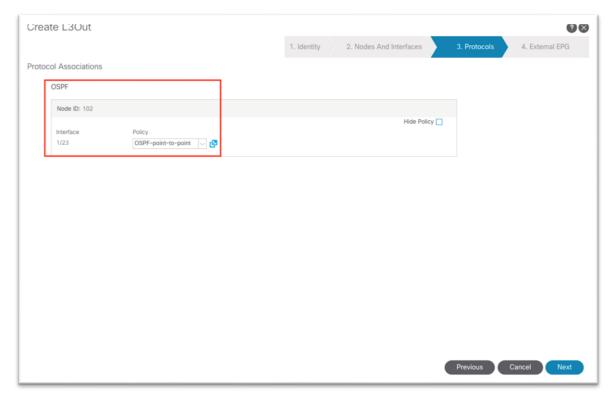

- k. Click Next.
- I. Enter the name for the external EPG.

- m. Click Finish.
- 7. Still under the mgmt tenant, navigate to **Networking > Bridge Domains > inb > subnets** and click on the subnet that you defined.

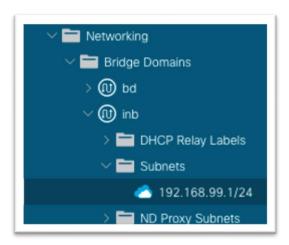

8. In the work pane, ensure that there is a check in the **Advertised Externally** check box.

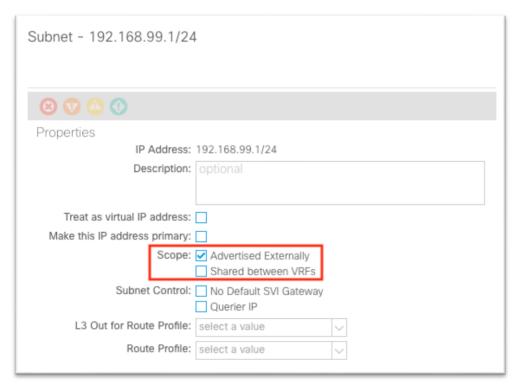

Click the parent bridge domain object called "inb," then in the work pane click on the Policy tab >
 Layer 3 Configurations tab and click the + symbol next to Associated L3Outs.

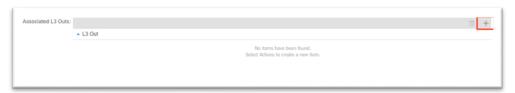

- a. Choose the L3Out created in the previous step from the drop-down list.
- b. Click Update.
- 10. Still under the mgmt tenant, navigate to **Contracts** and expand the folder.
- 11. Right-click **Standard** to create a new standard contract.

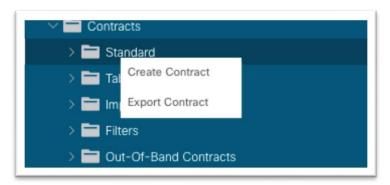

- 12. In the dialog, name the contract.
  - a. Use a name that is clear in terms of the flow. For example: ND-to-inb.
  - b. Click the + to create a subject.
    - i. In the new dialog, name the subject.
    - ii. Click the + to create a new filter.
    - iii. Expand the drop-down list under **Name** and click the + to create a new filter.

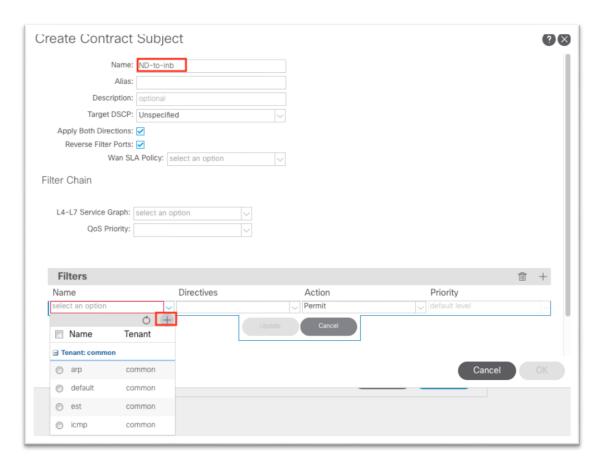

- iv. In the new dialog, name the filter.
- v. Click the + under Entries.

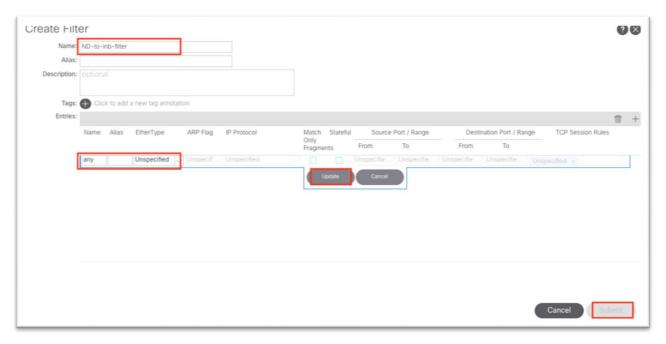

vi. Name the entry.

- vii. In the **EtherType** drop-down list, choose a type. To allow all communications, leave the value as **Unspecified**.
- viii. Choose the IP protocol.
- ix. Enter the destination port.
- x. Click Update.
- xi. Click **Submit** in the **Create Filter** dialog. The new filter should be selected under the **Create Contract Subject**.
- c. Click Update.

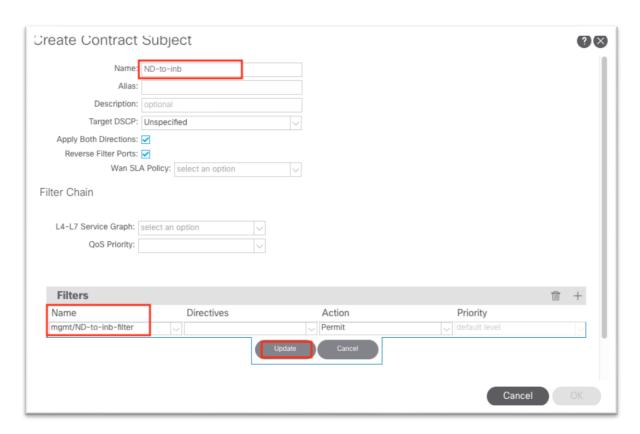

- d. Click **OK** to complete the subject.
- e. The subject should show up under the Subjects section of the Create Contract dialog.

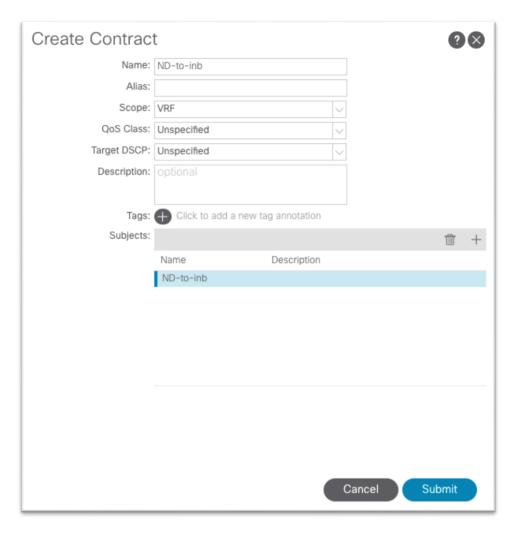

- f. Click Submit.
- 13. Still in the mgmt tenant, navigate to **Networking > L3Outs > your-L3Out > External EPGs** and select the external EPG.

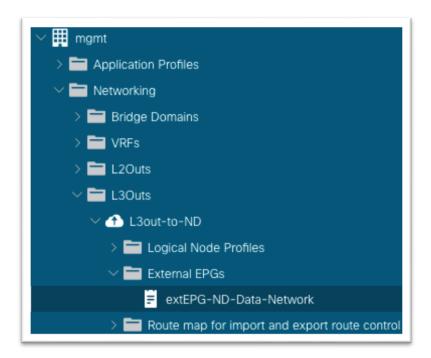

14. In the work pane, click on the **Contracts** tab, click the **Action** button, and choose **Add Consumed Contract**.

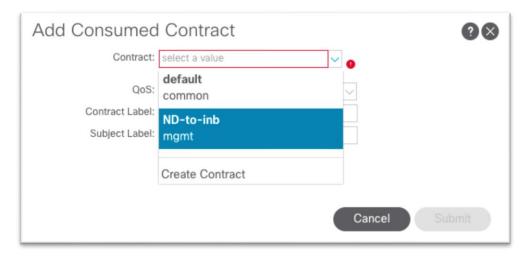

- a. Choose Submit.
- 15. Still in the mgmt tenant, navigate to **Node Management EPGs** and choose the in-band EPG.
- 16. Under **Provided Contracts**, click the **+** and in the **Name** drop-down list, choose the contract that you created.

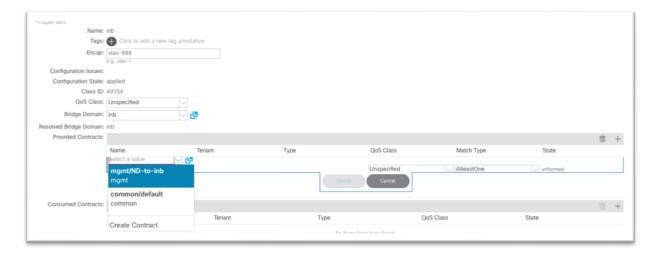

### 17. Click Update.

This completes the connectivity section for Cisco Nexus Dashboard on any infra toward in-band management.

#### **Network Time Protocol**

Network time protocol (NTP) is a core Cisco ACI service that should be enabled regardless of using Cisco Nexus Dashboard Insights or not. Having NTP enabled on the Cisco APIC and switches ensures consistency among log messages, faults, events, and internal atomic counters for debugging. This is required for Cisco Nexus Dashboard Insights to correlate information correctly and show meaningful anomalies and their relationships.

See the <u>Cisco APIC Basic Configuration Guide</u>. Release 5.2(x) - <u>Provisioning Core Cisco ACI Fabric Services</u> for the traditional steps to configure NTP by configuring the date/time policy under **Fabric > Fabric Policies**. The following procedure uses a new wizard to configure the same policy.

#### **Configuration Steps**

 In the main menu, navigate to System > Quick Start and choose First time setup of the ACI Fabric.

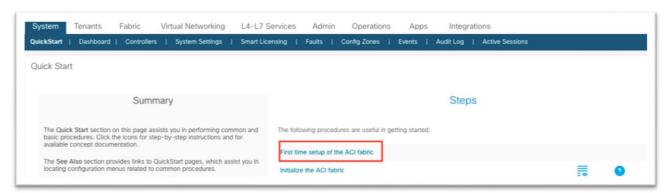

- 2. In the dialog, under **NTP**, choose **Edit Configuration** or **Review and Configure** if it has not been set up previously.
- 3. In the dialog:
  - a. Choose the display format preference for the Cisco APIC.

- b. Choose the time zone for the Cisco APIC.
- c. Under **NTP Servers**, click the + to add in the IP address or hostname of the NTP server to be used by this site.

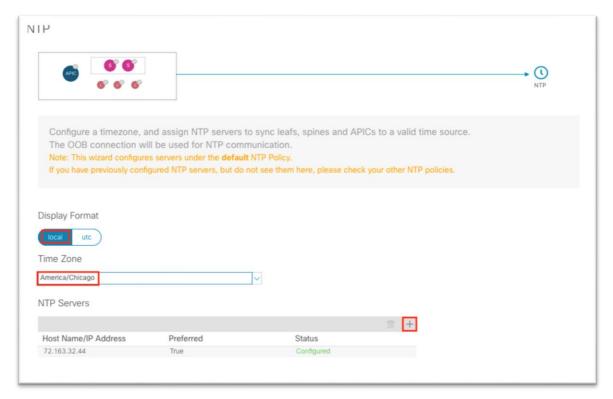

- d. Click Save and Continue.
- 4. Click Proceed to Summary and click Close.

#### **Precision Time Protocol**

If the flow analytics in Cisco Nexus Dashboard Insights is enabled for a data center network site, and flow monitoring rules are provisioned, every Cisco Nexus 9000 series switch in the site will stream out the flow records for the monitored flows on a per second basis. A flow record has a rich set of meta data about the flow and a precision time protocol (PTP) time stamp. Upon receiving the streamed flow records from switches in the network, Cisco Nexus Dashboard Insights runs flow analytics and correlation functions to stitch the flow data from individual switches together to form end-to-end flows. For each of the flows, Cisco Nexus Dashboard Insights uses the PTP time stamps to calculate end-to-end flow latency.

For the flow latency calculation to function correctly, the network switches need to have PTP enabled and configured correctly. They need to use the same PTP grandmaster.

For more information, see the <u>Cisco APIC System Management Configuration Guide</u>, <u>Release 5.1(x) - Precision Time Protocol</u>.

For a Cisco ACI fabric with only a single pod, PTP can be enabled without the need for an external grandmaster. The fabric will elect a single spine switch to act as a grandmaster and all other switches will synchronize to this grandmaster. Cisco ACI Multi-Pod fabrics require an external grandmaster, and we recommend that you have them connected to the external IPN device. This ensures an equal number of hops to reach the active grandmaster. You can connect the grandmaster on a leaf switch port as well using

an EPG or L3Out, which then can be used as grandmaster candidates in case the active grandmaster goes down.

### **Single Pod Grandmaster Configuration:**

1. In the main menu, navigate to **System > System Settings > PTP and Latency** (previously known as the **Precision Time Protocol** setting).

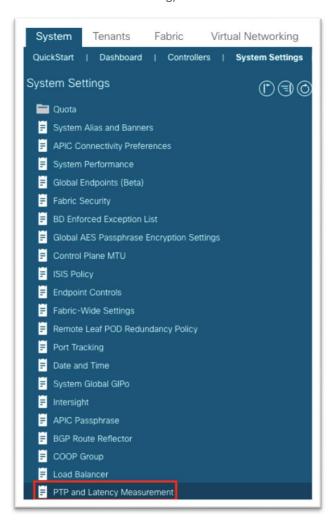

2. In the work pane, for Precision Time Protocol, choose **Enabled**.

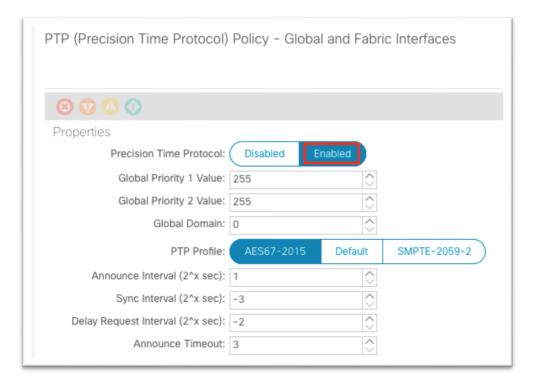

3. At the bottom, click Submit.

# **Monitoring Policy (Fabric Node Control Policy)**

#### **Telemetry Policy**

For information about the monitoring policy, see the <u>Cisco APIC Troubleshooting Guide</u>, <u>Release 4.2(x) - DOM</u>.

The fabric node control policy is used to enable digital optical monitoring (DOM) and concurrently to select a flow collection feature such as Analytics (Cisco Secure Workload [Tetration]), NetFlow, and Telemetry (Cisco Nexus Dashboard Insights). This is the same policy used for enabling DOM. To apply this policy, fabric-level switch selectors for leaf and spine switches should be configured and a policy group to reference this fabric node control policy should be selected.

1. Navigate to Fabric > Fabric Policies > Policies > Monitoring > Fabric Node Controls > default.

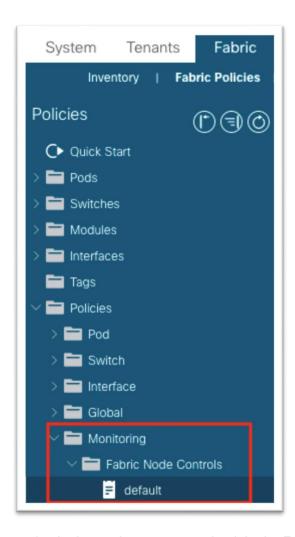

- 2. In the work pane, put a check in the **Enable DOM** check box.
- 3. For Feature Selection, choose Telemetry Priority.

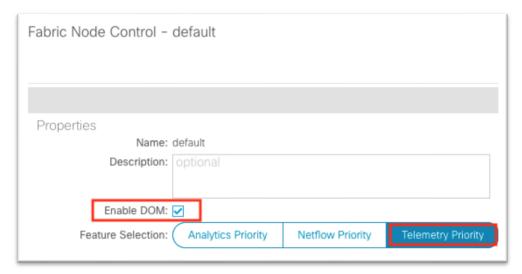

After you complete the above steps, you must apply the policy through the familiar profile, selectors, and policy group associations, except this time, apply the policy for leaf switches and spines switches instead of for interfaces. Begin by creating a leaf policy group:

- 1. Navigate to Fabric > Fabric Policies > Switches > Leaf Switches > Policy Groups.
- 2. Right-click Policy Groups and choose Create Leaf Switch Policy Group.

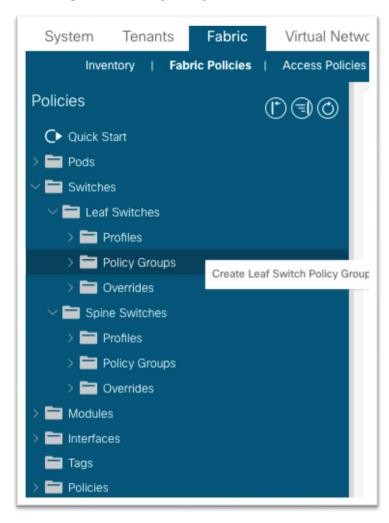

- 3. In the dialog, name the policy group.
  - a. For node control policy, if you created a custom policy earlier, choose that policy here and click **Submit**.
  - b. Otherwise, the default will be used when nothing is selected. You can click **Submit** with a blank policy group.

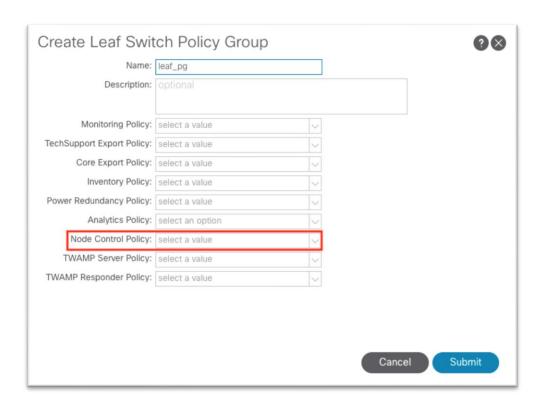

4. Next, create a profile under Fabric > Fabric Policies > Switches > Leaf Switches > Profiles.

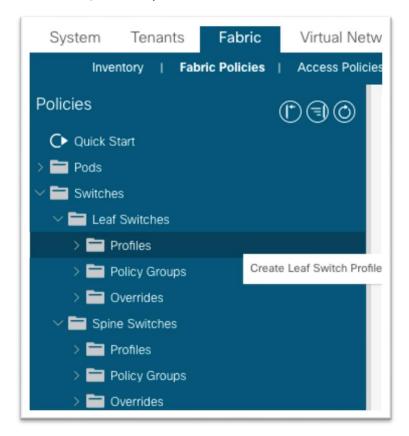

- 5. In the dialog, give the profile a name.
  - a. For Switch Associations, click the + symbol to add a row.

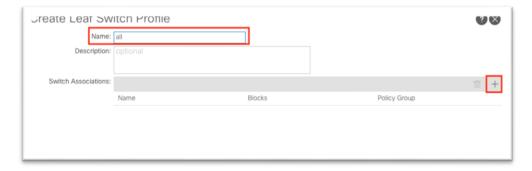

- i. Give the switch association a name.
- ii. Choose the switches in the **Blocks** section using the drop-down list and put a check in the check box to choose all leaf switches.
- iii. In the **Policy Group** drop-down list, choose the policy group that has DOM and Telemetry enabled.
- iv. Click Submit.

The policy group has now been applied to all leaf switches. The steps should be repeated for all spine switches. This includes creating the policy group and referencing the node control policy, creating a spine switch profile, and associating the policy group to the block of spine switches.

### **NetFlow Policy**

For information about the monitoring policy, see the <u>Cisco APIC Troubleshooting Guide</u>, <u>Release 4.2(x) - DOM</u>.

The fabric node control policy is used to enable digital optical monitoring (DOM) and concurrently to select a flow collection feature such as Analytics (Cisco Secure Workload [Tetration]), NetFlow, and Telemetry (Cisco Nexus Dashboard Insights). This is the same policy used for enabling DOM. To apply this policy, fabric-level switch selectors for leaf and spine switches should be configured and a policy group to reference this fabric node control policy should be selected.

For more information on Cisco Nexus Dashboard Insights and NetFlow support, see <u>Cisco Nexus Dashboard Insights User Guide</u>

1. Navigate to Fabric > Fabric Policies > Policies > Monitoring > Fabric Node Controls > default.

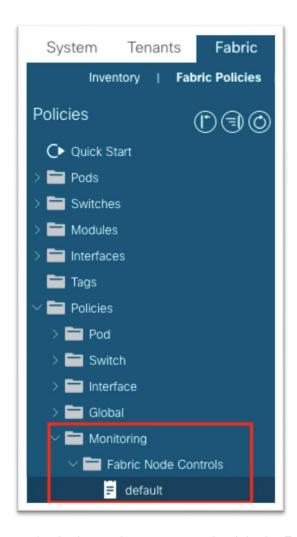

- 2. In the work pane, put a check in the **Enable DOM** check box.
- 3. For Feature Selection, choose Telemetry Priority.

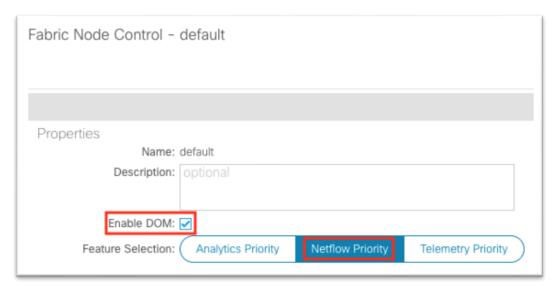

After you complete the above steps, must apply the policy through the familiar profile, selectors, and policy group associations, except this time, apply the policy for leaf switches and spines switches instead of for interfaces. Begin by creating a leaf policy group:

- 4. Navigate to Fabric > Fabric Policies > Switches > Leaf Switches > Policy Groups.
- 5. Right-click Policy Groups and choose Create Leaf Switch Policy Group.

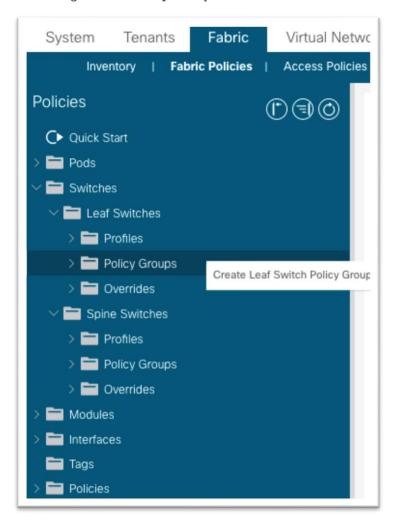

- 6. In the dialog, name the policy group.
  - a. For node control policy, if you created a custom policy earlier, choose that policy here and click **Submit**.
  - b. Otherwise, the default will be used when nothing is selected. You can click **Submit** with a blank policy group.

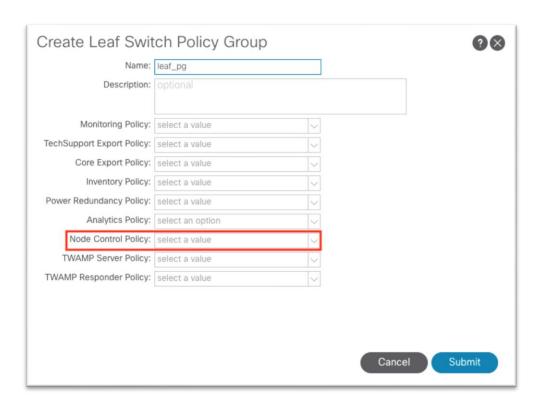

7. Next, create a profile under Fabric > Fabric Policies > Switches > Leaf Switches > Profiles.

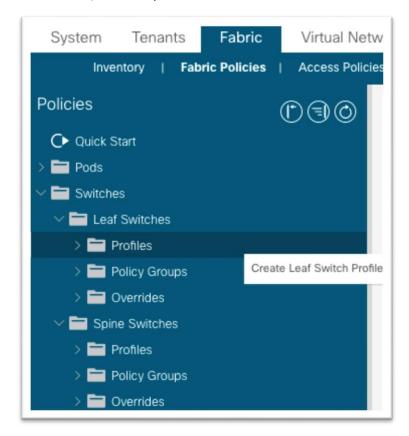

- 8. In the dialog, give the profile a name.
  - a. For Switch Associations, click the + symbol to add a row.

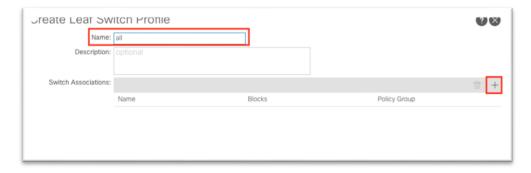

- i. Give the switch association a name.
- ii. Choose the switches in the **Blocks** section using the drop-down list and put a check in the check box to choose all leaf switches.
- iii. In the **Policy Group** drop-down list, choose the policy group that has DOM and Telemetry enabled.
- iv. Click Submit.

The policy group has now been applied to all leaf switches. The steps should be repeated for all spine switches. This includes creating the policy group and referencing the node control policy, creating a spine switch profile, and associating the policy group to the block of spine switches.

# Cisco Nexus Dashboard Configuration

## Adding a Cisco ACI Site to Cisco Nexus Dashboard

This operation is conducted in Cisco Nexus Dashboard by selecting the **Sites** option in the menu bar. You must enter the name of the node management in-band EPG that you configured previously when adding the site into Cisco Nexus Dashboard.

For more information about Cisco Nexus Dashboard and Cisco Nexus Dashboard Insights, see the <u>Cisco Nexus Dashboard Deployment Guide - Fabric Connectivity</u> and <u>Cisco Nexus Dashboard Insights User Guide - Installation and Setup</u>.

- 1. Using a browser, open a session to the Cisco Nexus Dashboard GUI.
- 2. In the left-hand menu, choose **Sites**.

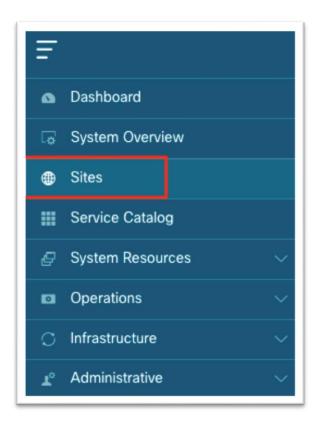

3. In the work pane, choose Actions > Add Site.

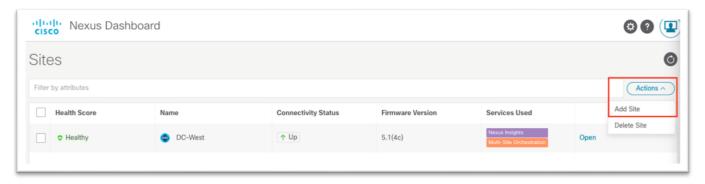

- 4. In the new screen, ensure Cisco ACI is selected as the site type.
  - a. Fill in the name for this site. This name will carry over to all other Services, such as Cisco Nexus Dashboard Orchestrator or Cisco Nexus Insights.
  - b. Enter the in-band IP address of the Cisco APIC.
  - c. Enter a username for authentication to the Cisco APIC.
  - d. Enter the password for the specified username. This password is only used once for the initial connection. Afterward, a certificate-based authentication is used between Cisco APIC and Cisco Nexus Dashboard for all subsequent operations.
  - e. Specify the login domain for username.
  - f. Enter the node management in-band EPG name.
  - g. Drop the pin on the map.

Site Type

Site Name \*
shat

Note Name / P Address \*

User Name / P Address \*

Login Domain

In- Band EPG
default

Geographical location - drop pil to locate your ske

h. Click Add at the bottom right corner.

# (Optional) Configuring External Service Pools - Required for NetFlow

The external service pools are used to configure persistent IP addresses to be used for certain services. These persistent IP addresses are retained even if the backend service is relocated to a different Cisco Nexus Dashboard Node. For more information, see the Cisco Nexus Dashboard User Guide.

The external service pools are required for NetFlow and are used to when programing the flow exporter under the NetFlow monitoring policy.

Note: If Cisco Nexus Dashboard Insights is already running before the external service pools are created, Cisco Nexus Dashboard Insights must be disabled and re-enabled for the changes to take effect.

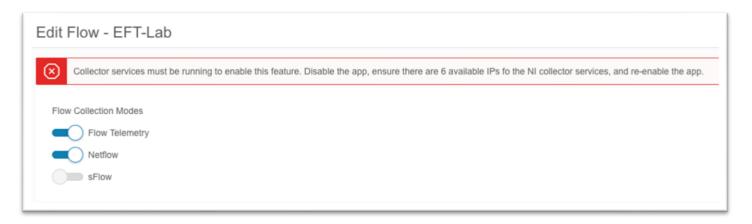

This section provides an overview of the steps to configure the external service pools in Cisco Nexus Dashboard. Detailed steps are provided later in this document.

- 1. Using a browser, open a session to the Cisco Nexus Dashboard GUI.
- 2. In the left-hand menu, Choose Infrastructure > Cluster Configuration.
- 3. Under the External Service Pool tile, click the pencil icon to edit the external serivce pools.

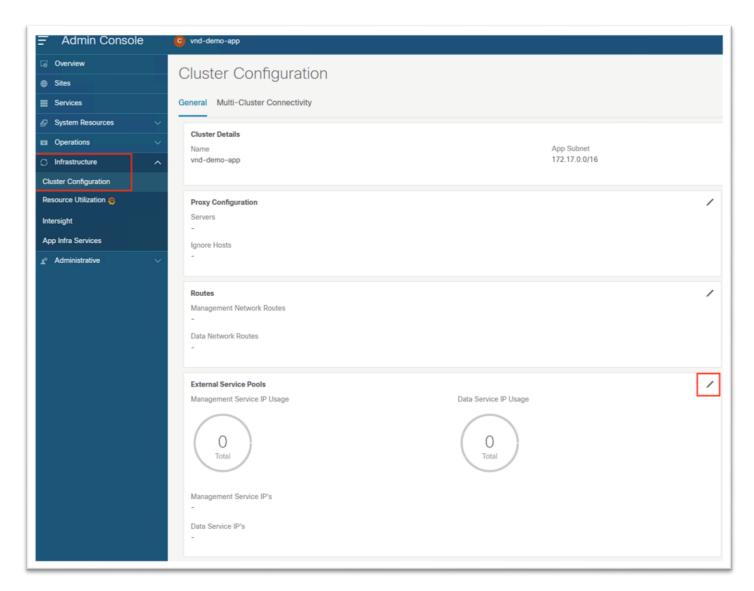

4. In the pop-up, under Data Serivce IP's, click Add IP Address.

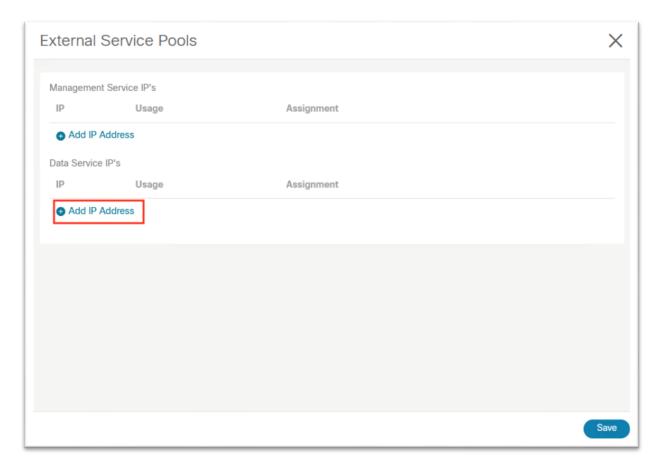

- 5. In the text box, input the IP address and click the green checkmark to save the entry.
- 6. Click **Add IP Address** once again and repeat the process until you have configured six data service IP addresses. These IP addresses will be randomly claimed by services.

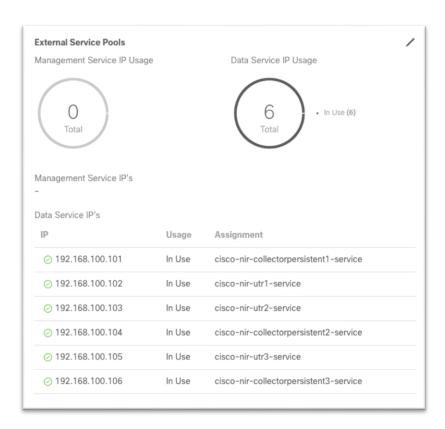

# Cisco Nexus Dashboard Insights Setup

Cisco Nexus Dashboard Insights setup is used to enable sites that are registered on Cisco Nexus Dashboard.

Enable the following key features to receive the greatest benefit from Cisco Nexus Dashboard Insights:

- Software Analytics: Used to stream switch and Cisco APIC software analytics to Cisco Nexus
   Dashboard Insights for further processing, correlation, and anomaly detection. Set this to Enabled.
- Flow Analytics: Used to configure rules and have switches export flow metadata to Cisco Nexus Dashboard Insights. Set this to **Enabled**.
- Microburst Sensitivity: Based on a threshold percentage, this setting can be set to low, medium, or high.

With the Cisco Nexus Dashboard Insights 6.0 release, the following new features have been added:

- Multiple sites can now be grouped into a site group for a holistic view of related sites.
- Bug Scan can be enabled to run peridocially to check the fabric for known defects downloaded from the Cisco Cloud.
- Assurance Analysis: Used to take a detailed snapshot of the network fabric periodically including
  intent, policy, and hardware states. These snapshots can then be used for delta analysis, prechange analysis, and to query the model using natural language queries in the Explore function.
- Alert rules can be configured to provide more granular control of anomalies, setting the initial state to acknowledge or to customize the recommendation.

 Compliance requirements can be enabled to provide communication or configuration checks on the snapshots to ensure business requirements and operational requirements are in compliance with known standards.

### **Configuration Steps for Cisco Nexus Dashboard Insights 6.x Site Group:**

This section discusses the high level steps to enable a site in Cisco Nexus Dashboard Insights release 6.0. Detailed steps on creating a site group or adding a site into an existing site group are out of the scope of this document. For more information about setting up Cisco Nexus Dashboard Insights, see the <u>Cisco Nexus Dashboard Insights 6.x ACI User Guide - Installation and Setup</u> and if necessary, the <u>Cisco Nexus Dashboard Insights 6.x Deployment Guide</u>.

- 1. Using a browser, open a session to the Cisco Nexus Dashboard GUI.
- 2. In the left-hand menu, choose Services.
- 3. Choose Insights from the menu.

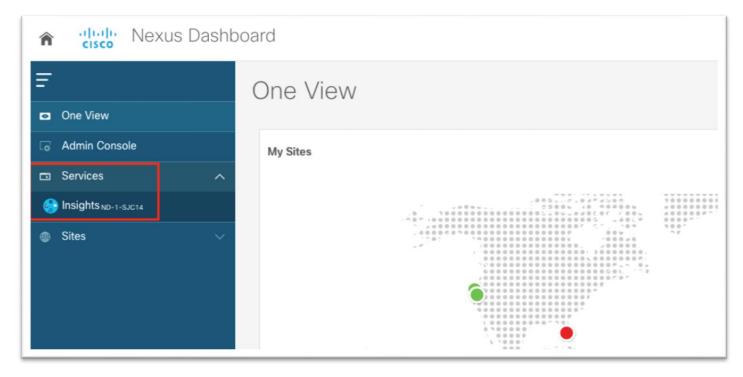

After the Cisco Nexus Dashboard Insights service launches, proceed to either create a new site group or configure a site group already in existence by editing the existing site group and adding a member. The following steps are equivalent for both new and existing site groups.

1. Select Member opens a pop-up that shows the available sites. Select an available site and click **Select**.

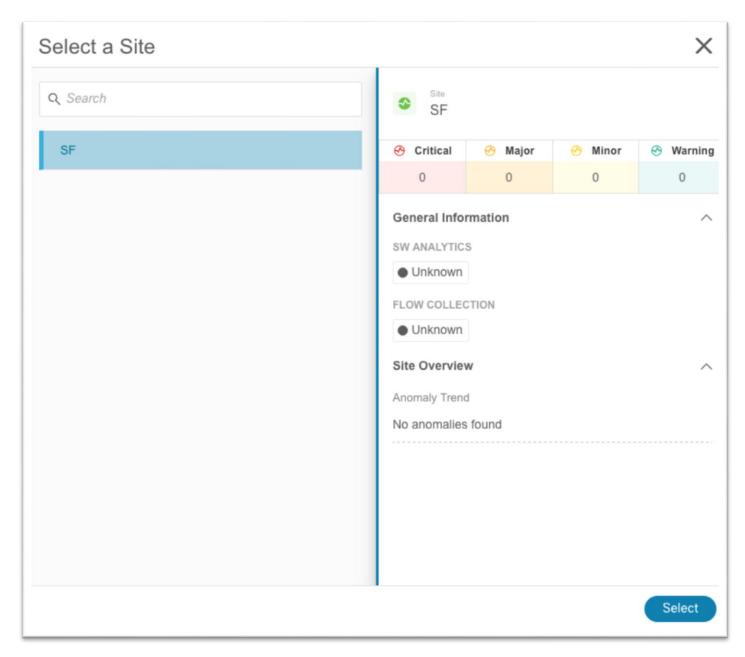

2. Set the Status to Enabled.

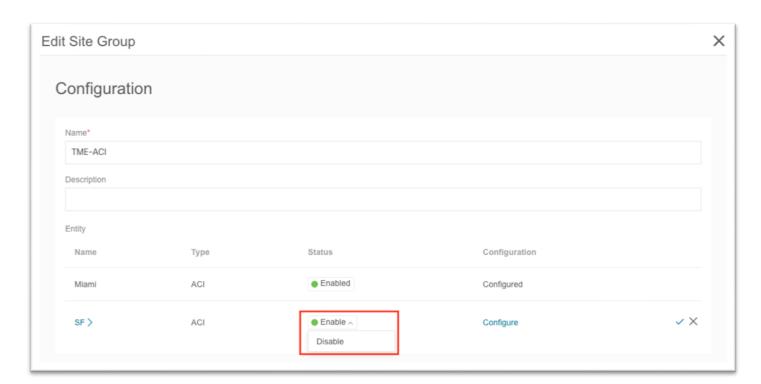

3. In the **Configuration** column, click **Configure**. This opens a new pop-up.

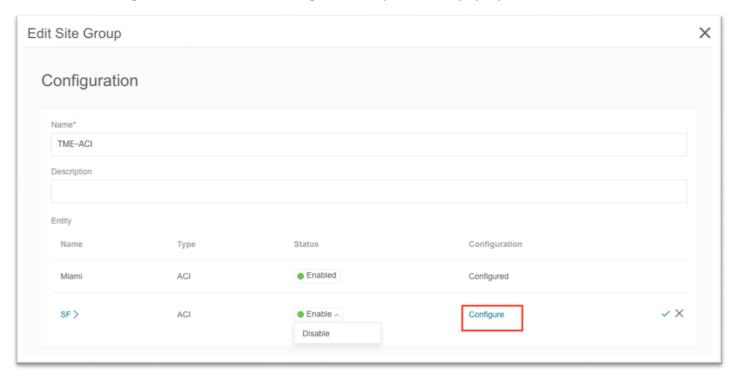

a. In this pop-up input the username and password that will be used for assurance analysis. These credentials should have admin-level privilege.

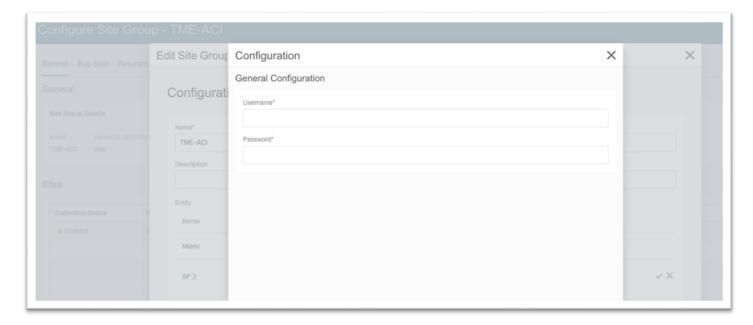

- b. Click Save.
- 4. Click the checkmark to save.

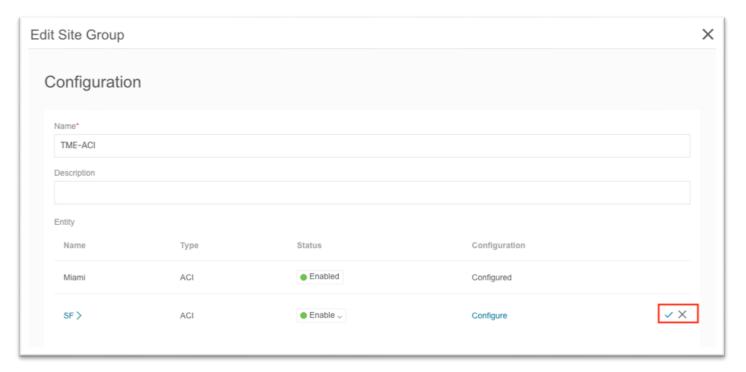

- 5. Click **Save** at the bottom.
  - a. After the site is added successfully, the **Collection Status** column value changes from "Adding" to "Enabled."
- 6. Click the **Microbusrt** tab along the top menu, then click the sensitivity drop-down list and choose the desired microburst sensitivity for the site.

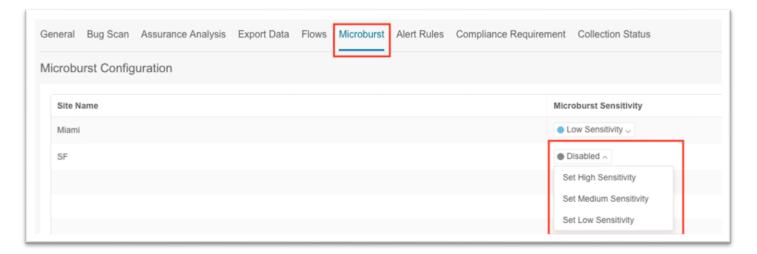

7. Click on the **Flows** tab in the top menu, then click on the pencil icon to edit the new site.

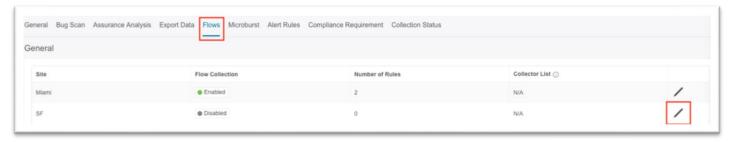

- a. In the pop-up, choose the toggle for the desired flow collection mode.
- b. Create flow telemetry rules, if needed.

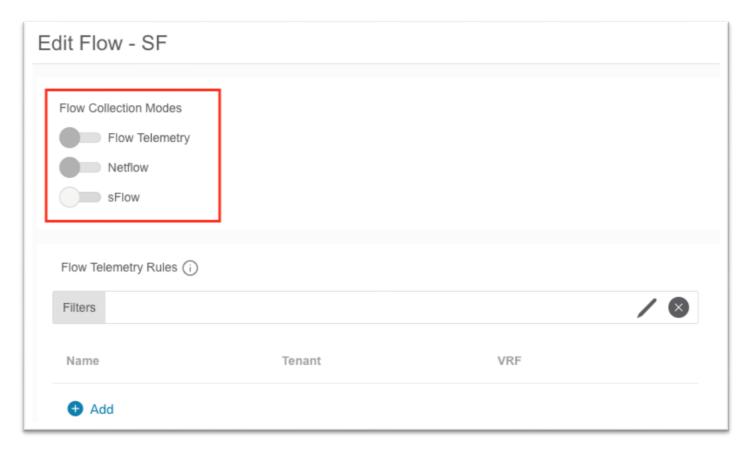

- c. Click Save at the bottom.
- 8. Click on the **Assurance Analysis** tab in the top menu, then click on the pencil icon to edit the new site.

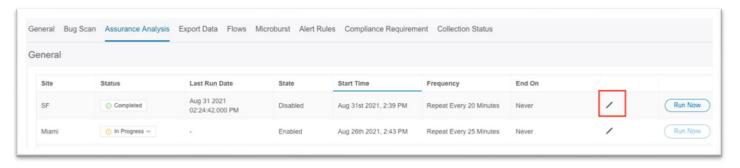

- a. In the pop-up, set the state to **Enabled**.
- b. If necessary, choose a start time in the future in case another site is currently running an assurance analysis.
- c. For repeat time, ensure enough time is allocated for a large fabric. See the User Guide for more information.
- d. Click Save at the bottom.

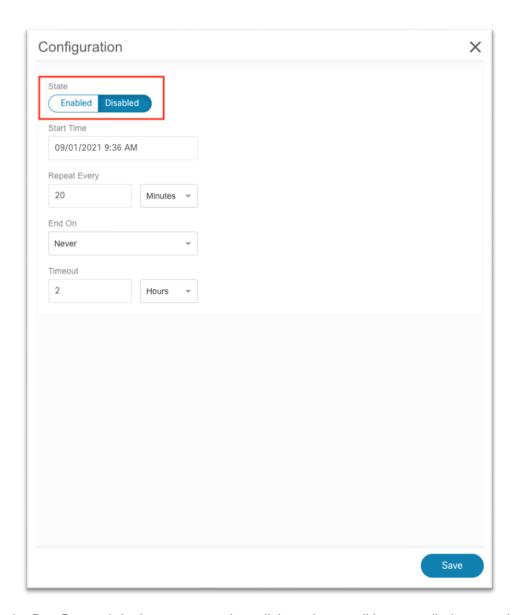

9. Click the Bug Scan tab in the top menu, then click on the pencil icon to edit the new site.

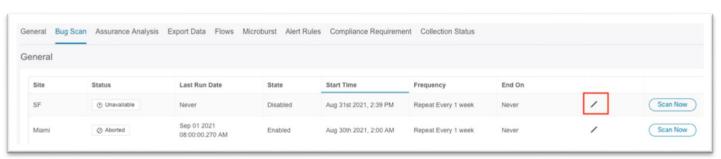

- a. In the pop-up, set the state to **Enabled**.
- b. Click **Save** at the bottom.

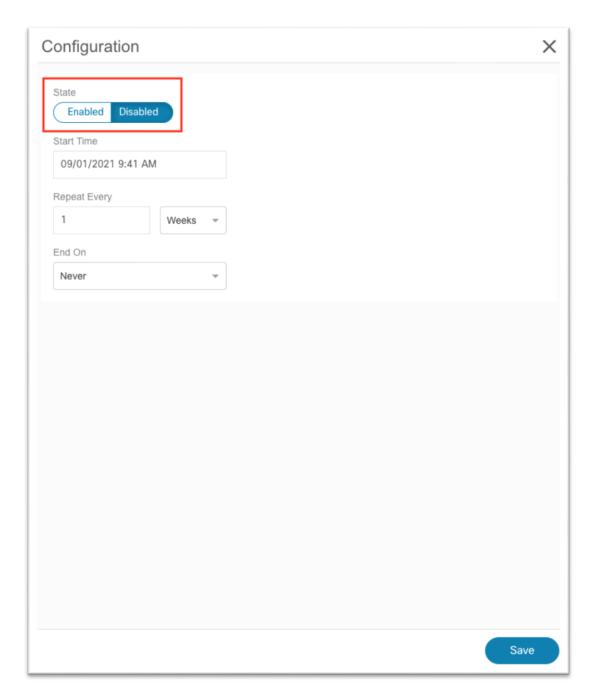

10. After you have enabled all desired settings, click on the X in the blue title bar to return to the Site Group Overview page.

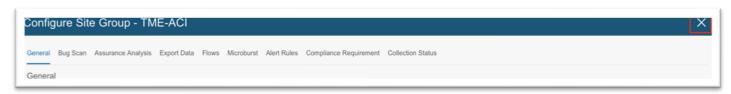

## Configuration Steps for a Cisco Nexus Insights Release 5.x Site

For more information about setting up Cisco Nexus Dashboard Insights, see the <u>Cisco Nexus Insights 5.x</u> ACI User Guide - Installation and Setup.

- 1. Using a browser, open a session to the Cisco Nexus Dashboard GUI.
- 2. In the left-hand menu, choose **Service Catalog**.
- 3. Click Open for Cisco Nexus Insights.

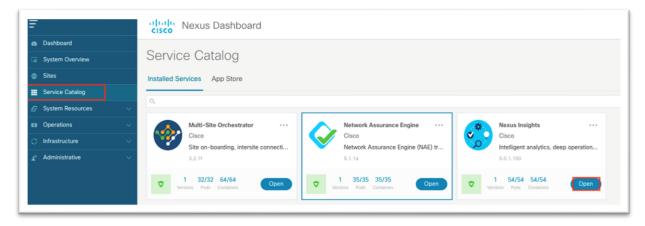

This will open a new tab in your browser. If this is your first time setting up Cisco Nexus Insights, a setup wizard will appear.

4. In the Multi-Site and Flow Configuration section, click Edit configuration.

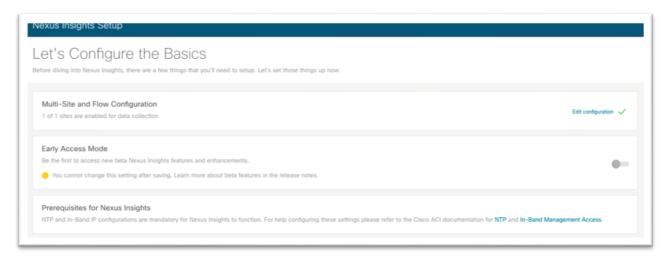

5. Using the drop-down lists under the **SW Analytics** and **Flow Analytics** columns, choose **Enabled** where appropriate. Under the **Microburst Sensitivity** column, choose the desired sensitivity.

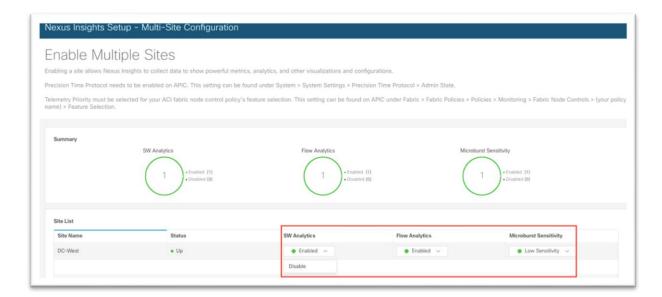

- 6. Click **Done** at the bottom right corner to exit the **Enable Multiple Sites** screen.
- 7. Click **Done** once more to exit the **Insights Setup** screen.

At this point, it will take about 5-15 minutes for data to start populating into the Cisco Nexus Dashboard Insights service before any information can be displayed. You can add any future sites into Cisco Nexus Dashboard as described in the previous chapter. In Cisco Nexus Insights, in the top right toolbar, you can also click the **Gear/Settings** icon and choose **Nexus Insights Setup**.

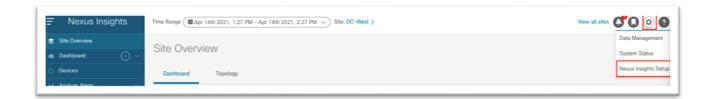

# Cisco ACI NetFlow Configuration

If NetFlow is required, ensure the Cisco Nexus Dashboard External Service Pools persistent IP addresses are assigned on the data network and ensure the site in the site group flow collection mode is set to NetFlow. If it is, the NetFlow Exporter IP addresses will be shown under the **Collector List** column as shown below:

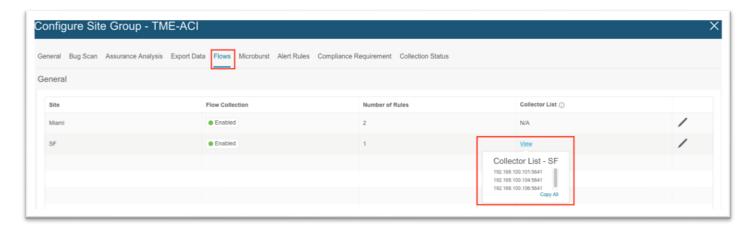

The high level workflow for NetFlow is consistent across tenant NetFlow and access policy NetFlow. The workflow consists of a NetFlow record policy that defines what to collect and matching what fields in the headers and a NetFlow Exporter that defines the source and destination IP address, NetFlow version, and EPG where the destination can be reached. Finally, the NetFlow record policy and NetFlow exporter is referenced by the NetFlow monitor policy, which is then applied to a bridge domain or interface policy group.

Specifically for Cisco Nexus Dashboard Insights, the destination port to be used in the NetFlow Exporter is 5641.

Specific configuration steps are out of the scope of this document. For more information on NetFlow and Cisco ACI, see the <u>Cisco APIC and NetFlow</u> technote.

Below are examples of each of the required policies:

# **NetFlow Records Policy**

Use the drop-down list to choose the necessary options.

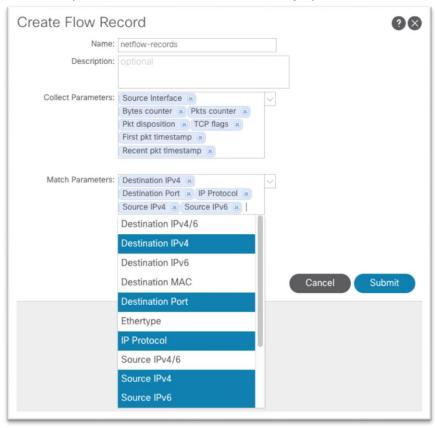

## **NetFlow Exporters Policy**

We recommend that you use Source Type = Inband Management IP. With this option, there is no need to input any IP address manually in the **Source IP Address** field. Ensure that destination port 5641 and Version 9 is used. Also, NetFlow in Cisco ACI requires that the exporter IP address be in a user VRF instance or common/default VRF instance. The L3out can be in the mgmt tenant.

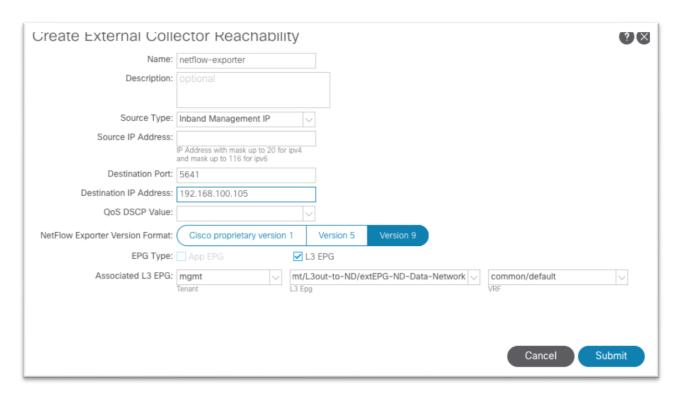

## **NetFlow Monitor Policy**

The NetFlow monitor policy simply ties the record policy and monitoring policy together to be used by the desired object, such as a bridge domain or interface policy group.

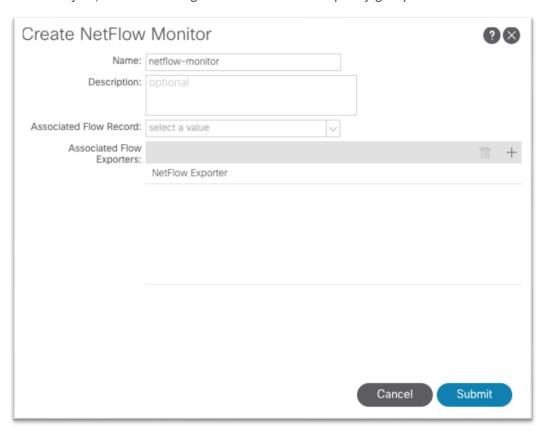

### **Tenant Level NetFlow**

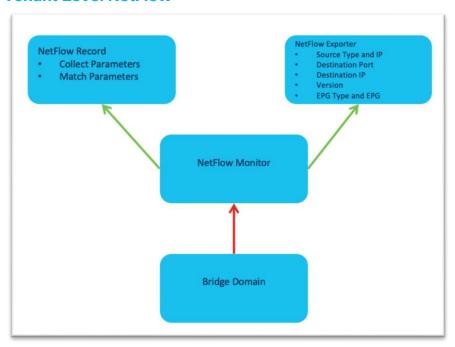

This configuration can be found under **Tenant > Policies > NetFlow**.

As shown, the NetFlow monitor is then attached to the bridge domain under **Policy > Advanced/Troubleshooting**.

The following screenshot shows how to apply a NetFlow monitor policy on an existing bridge domain in Cisco APIC release 5.2:

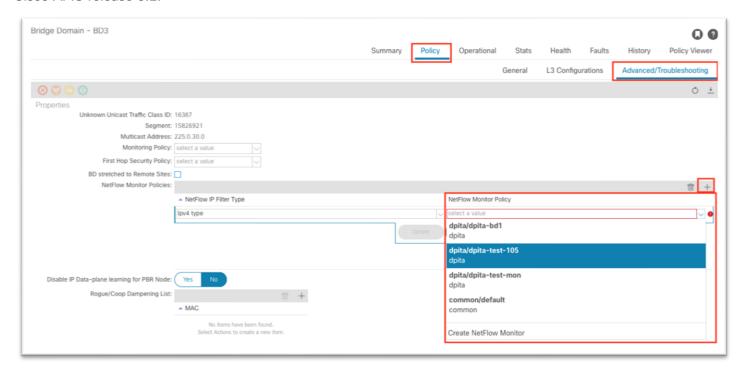

# **Access Policy NetFlow**

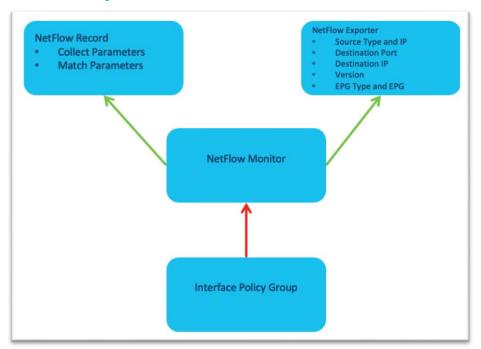

This configuration can be found under Fabric > Access Policies > Policies > Interface > NetFlow.

As shown, the NetFlow monitor is then attached to the interface policy group.

The following screenshot shows how to apply a NetFlow monitor policy on an existing vPC interface policy group in Cisco APIC release 5.2:

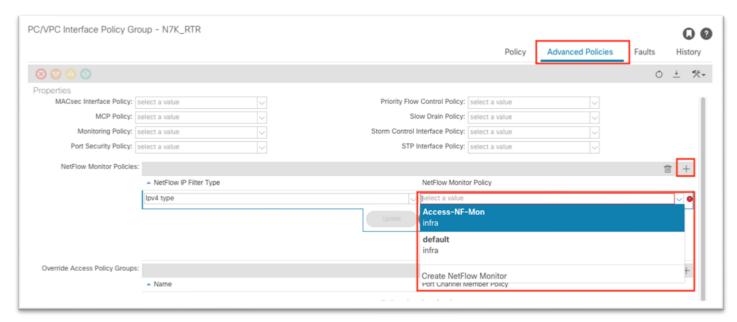

#### **Basic Verification**

### **In-band Verification**

As with any configuration in Cisco ACI, the first thing to do is check for faults. In this case, check the mgmt tenant or the system level for faults.

#### **Cisco APIC Verification**

From the Cisco APIC GUI, navigate to **System > Controllers > Controllers > Interfaces** and ensure there is a new entry under **L3 Management Interfaces**. There should be a new bond0 with the VLAN configured in the VLAN pool and in the node management EPG.

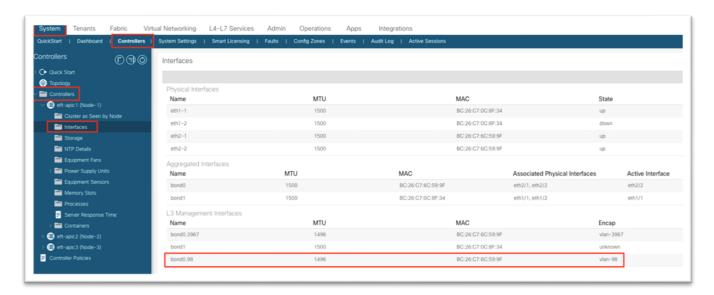

From the Cisco APIC CLI, run ifconfig bond0.98 and verify the IP address on the in-band interface:

```
eft-apic3# ifconfig bond0.98
bond0.98: flags=4163<UP,BROADCAST,RUNNING,MULTICAST> mtu 1496
        inet 192.168.98.153 netmask 255.255.255.0 broadcast 192.168.98.255
        inet6 fe80::be26:c7ff:fe6c:5d9f prefixlen 64 scopeid 0x20<link>
        ether bc:26:c7:6c:5d:9f txqueuelen 1000 (Ethernet)
        RX packets 311049 bytes 67220546 (64.1 MiB)
       RX errors 0 dropped 0 overruns 0 frame 0
       TX packets 391273 bytes 2151564060 (2.0 GiB)
       TX errors 0 dropped 0 overruns 0 carrier 0 collisions 0
From the APIC CLI, attempt to ping the In-Band bridge domain subnet. ping 192.168.98.1 -I 192.168.98.153
eft-apic3# ping 192.168.98.1 -I 192.168.98.153
PING 192.168.98.1 (192.168.98.1) from 192.168.98.153 : 56(84) bytes of data.
64 bytes from 192.168.98.1: icmp_seq=1 ttl=64 time=0.138 ms
64 bytes from 192.168.98.1: icmp_seq=2 ttl=64 time=0.183 ms
64 bytes from 192.168.98.1: icmp_seq=3 ttl=64 time=0.142 ms
64 bytes from 192.168.98.1: icmp_seq=4 ttl=64 time=0.133 ms
```

### **Switch Verification**

From the Cisco APIC, you can run the show switch command to check in-band IP configuration quickly:

| eft-apic3# show sw |     |             |                |               |                |       |          |  |  |  |  |
|--------------------|-----|-------------|----------------|---------------|----------------|-------|----------|--|--|--|--|
| ID                 | Pod | Address     | In-Band IPv4   | OOB IPv4      | Version        | Flags | Name     |  |  |  |  |
|                    |     |             |                |               |                |       |          |  |  |  |  |
| 111                | 1   | 10.0.104.66 | 192.168.98.171 | 10.18.188.165 | n9000-15.1(4c) | asiv  | Spine111 |  |  |  |  |
| 112                | 1   | 10.0.104.65 | 192.168.98.172 | 10.18.188.166 | n9000-15.1(4c) | asiv  | Spine112 |  |  |  |  |
| 301                | 1   | 10.0.104.64 | 192.168.98.161 | 10.18.188.161 | n9000-15.1(4c) | aliv  | Leaf301  |  |  |  |  |
| 302                | 1   | 10.0.104.67 | 192.168.98.162 | 10.18.188.162 | n9000-15.1(4c) | aliv  | Leaf302  |  |  |  |  |
| 401                | 1   | 10.0.104.68 | 192.168.98.163 | 10.18.188.163 | n9000-15.1(4c) | aliv  | Leaf401  |  |  |  |  |
| 402                | 1   | 10.0.104.69 | 192.168.98.164 | 10.18.188.164 | n9000-15.1(4c) | aliv  | Leaf402  |  |  |  |  |

Flags - a:Active | l/s:Leaf/Spine | v:Valid Certificate | i:In-Service

```
eft-apic3#
```

For connectivity, connect to a leaf switch either through the Cisco APIC or out-of-band management, run the show ip int brief vrf mgmt:inb command:

```
Leaf301# show ip int brie vrf mgmt:inb

IP Interface Status for VRF "mgmt:inb"(6)

Interface Address Interface Status
vlan11 192.168.99.1/24 protocol-up/link-up/admin-up
vlan14 192.168.98.161/24 protocol-up/link-up/admin-up
```

With that output, we can determine that VLAN14 on this leaf switch is the SVI for the in-band bridge domain. Running the show ip int VLAN14 command shows the gateway as secondary, and the primary is the static node address for the switch itself:

```
Leaf301# show ip int vlan14
IP Interface Status for VRF "mgmt:inb"
vlan14, Interface status: protocol-up/link-up/admin-up, iod: 69, mode: pervasive
   IP address: 192.168.98.161, IP subnet: 192.168.98.0/24
   IP address: 192.168.98.1, IP subnet: 192.168.98.0/24 secondary
   IP broadcast address: 255.255.255
   IP primary address route-preference: 0, tag: 0
Leaf301#
```

Finally, test connectivity with iping. Send a ping to the Cisco APIC in-band address:

```
Leaf301# iping -V mgmt:inb 192.168.98.153 -S 192.168.98.161
PING 192.168.98.153 (192.168.98.153) from 192.168.98.161: 56 data bytes
64 bytes from 192.168.98.153: icmp_seq=0 ttl=63 time=0.321 ms
64 bytes from 192.168.98.153: icmp_seq=1 ttl=63 time=0.298 ms
64 bytes from 192.168.98.153: icmp_seq=2 ttl=63 time=0.282 ms
64 bytes from 192.168.98.153: icmp_seq=3 ttl=63 time=0.217 ms
64 bytes from 192.168.98.153: icmp_seq=4 ttl=63 time=0.192 ms

--- 192.168.98.153 ping statistics ---
5 packets transmitted, 5 packets received, 0.00% packet loss
round-trip min/avg/max = 0.192/0.262/0.321 ms
```

#### **Connectivity to Cisco Nexus Dashboard Data Interface Verification**

This test can be performed from the Cisco APIC or from the leaf switch. To start, looking at the EPG where Cisco Nexus Dashboard is configured is an easy way to confirm whether Cisco ACI has learned the Cisco Nexus Dashboard at all.

Navigate to **Tenants > mgmt > Application Profiles > [name] > Application EPGs > [name] > Operational** to view the endpoints.

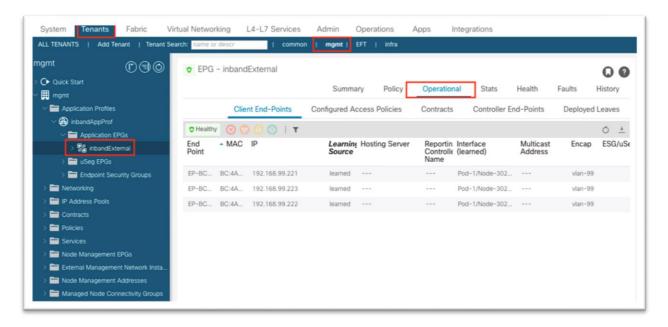

From the Cisco APIC CLI, issue a ping to each of the IP addresses listed.

Leaf301# contract\_parser.py | grep mgmt:inb

```
eft-apic3# ping 192.168.99.221 -I 192.168.98.153
PING 192.168.99.221 (192.168.99.221) from 192.168.98.153 : 56(84) bytes of data.
64 bytes from 192.168.99.221: icmp_seq=1 ttl=63 time=0.133 ms
64 bytes from 192.168.99.221: icmp_seq=2 ttl=63 time=0.062 ms
64 bytes from 192.168.99.221: icmp_seq=3 ttl=63 time=0.076 ms
64 bytes from 192.168.99.221: icmp_seq=4 ttl=63 time=0.073 ms
64 bytes from 192.168.99.221: icmp_seq=5 ttl=63 time=0.075 ms
```

If the ping fails, ensure there is a contract in place between the in-band EPG and the Cisco Nexus Dashboard EPG.

```
[9:4108] [vrf:mgmt:inb] permit any tn-mgmt/mgmtp-default/inb-In-BandInternal(16386) tn-mgmt/ap-In-
BandAppProf/epg-In-BandExternal(49154) [contract:uni/tn-mgmt/brc-In-BandPermit] [hit=57073074,+42]
[9:4109] [vrf:mgmt:inb] permit any tn-mgmt/ap-In-BandAppProf/epg-In-BandExternal(49154) tn-mgmt/mgmtp-
default/inb-In-BandInternal(16386) [contract:uni/tn-mgmt/brc-In-BandPermit] [hit=0]
[16:4105] [vrf:mgmt:inb] permit any epg:any tn-mgmt/bd-inb-external(16387) [contract:implicit] [hit=6]
[16:4106] [vrf:mgmt:inb] permit any epg:any tn-mgmt/bd-inb(32771) [contract:implicit] [hit=0]
[16:4103] [vrf:mgmt:inb] permit arp epg:any epg:any [contract:implicit] [hit=0]
[21:4102] [vrf:mgmt:inb] deny,log any epg:any epg:any [contract:implicit] [hit=0]
[22:4104] [vrf:mgmt:inb] deny,log any epg:any pfx-0.0.0.0/0(15) [contract:implicit] [hit=0]
Leaf301# show zoning-rule scope 2949121
+----+----
|Rule ID|SrcEPG|DstEPG|FilterID| Dir | operSt| Scope | Name
                                                                     | Action |
 4102 | 0 | 0 | implicit | uni-dir | enabled | 2949121 |
                                                                      |deny,log| any_any_any(21)
 4103 | 0
             0 | implarp | uni-dir | enabled | 2949121 |
                                                                      | permit | any_any_filter(17)
             | 15 | implicit | uni-dir | enabled | 2949121 |
       | 0
 4104
                                                                      deny,log|any_vrf_any_deny(22)
       0
             |16387 |implicit| uni-dir
 4105
                                       |enabled|2949121|
                                                                      | permit | any_dest_any(16)
 4106
       0
              |32771 |implicit| uni-dir
                                        |enabled|2949121|
                                                                      | permit | any_dest_any(16)
 4108
       |16386 |49154 |default | uni-dir- |enabled|2949121 |mgmt:
                                                                       permit
                                                                                  src_dst_any(9)
                               ignore
                                                         In-BandPermit
       |49154 |16386 |default | bi-dir
                                        |enabled|2949121|mgmt:
                                                                        permit |
                                                                                 src dst anv(9)
                                                        | In-BandPermit|
```

Leaf301#

### **Network Time Protocol Verification**

#### **Cisco APIC Network Time Protocol Verification**

From the NX-OS-style CLI, run the show ntp command to display the Cisco APICs' configuration and status:

| eft-apic3# show ntp |    |              |        |    |   |      |      |       |      |        |        |        |
|---------------------|----|--------------|--------|----|---|------|------|-------|------|--------|--------|--------|
| nodeid              |    | remote       | refid  | st | t | when | poll | reach | auth | delay  | offset | jitter |
|                     | -  |              |        |    |   |      |      |       |      |        |        |        |
| 3                   | *  | 72.163.32.44 | .GNSS. | 1  | u | 38   | 64   | 377   | none | 42.783 | 0.097  | 0.860  |
| 1                   | *  | 72.163.32.44 | .GNSS. | 1  | u | 6    | 64   | 377   | none | 41.518 | 0.001  | 0.151  |
| 2                   | *  | 72.163.32.44 | .GNSS. | 1  | u | 33   | 64   | 377   | none | 40.503 | -0.066 | 0.678  |
| eft-apic            | 3# |              |        |    |   |      |      |       |      |        |        |        |

#### **Switch Network Time Protocol Verification**

The standard NX-OS commands apply, as well as some Linux commands:

- show clock
- show ntp peers
- · show ntp peer-status
- show ntp statistics peer ipaddr <ip>
- date
- · cat /etc/timezone

```
Leaf301# show clock
08:30:48.620137 CDT Thu Apr 15 2021
Leaf301#
Leaf301# show ntp peers
 Peer IP Address
                                   Serv/Peer Prefer KeyId Vrf
______
 72.163.32.44
                                    Server yes None management
Leaf301# show ntp peer-status
Total peers : 1
* - selected for sync, + - peer mode(active),
- - peer mode(passive), = - polled in client mode
                                  local st poll reach delay vrf
 *72.163.32.44
                                  0.0.0.0 1 64 237 0.044 management
Leaf301# show ntp statistics peer ipaddr 72.163.32.44
remote host: 72.163.32.44
Unresolved time last received: 0s time until --
reachability change: 349419s
packets sent: 28051
packets received: 27957
bad authentication: 0
bogus origin: 59
bad dispersion: 59
candidate order:
Leaf301#
Leaf301# date
Thu Apr 15 08:31:12 CDT 2021
```

Leaf301# cat /etc/timezone America/Chicago

#### **Precision Time Protocol Verification**

The standard NX-OS commands apply:

- · show ptp parent
- · show ptp counters all

Leaf301# show ptp parent

PTP PARENT PROPERTIES

· show ptp clock

With single-pod Cisco ACI, all switches should have the same parent clock:

```
Parent Clock:
Parent Clock Identity: b0:8b:cf:ff:fe:76:50:8d
Parent Port Number: 20
Observed Parent Offset (log variance): N/A
Observed Parent Clock Phase Change Rate: N/A
Parent IP: 10.0.104.66
Grandmaster Clock:
Grandmaster Clock Identity: b0:8b:cf:ff:fe:76:50:8d
Grandmaster Clock Quality:
  Class: 248
  Accuracy: 254
  Offset (log variance): 65535
  Priority1: 254
   Priority2: 255
Leaf301# show ptp counters all
PTP Packet Counters of Interface Eth1/53:
-----
Packet Type TX
_____
                     2
15
15
                                     4177888
Announce
FollowUp
Delay Request
                    33353837
                     0
Delay Response
                                    33353631
                          0
PDelay Request
PDelay Response
                          0
                                           0
PDelay Followup
                          0
                                           0
Management
                          Ω
PTP Packet Counters of Interface Eth1/54:
                     TX
Packet Type
______
                     4178103
                                           2
Announce
                     66486827
                                          15
Svnc
                    66481600
FollowUp
                                          15
Delay Request
                     0
                                      33348274
Delay Response 33348274
                                       0
                                          0
PDelay Request
                     0
PDelay Response
                         0
                                          0
PDelay Followup
                                           0
```

0

0

Leaf301# show ptp clock

Management

```
PTP Device Type : boundary-clock
PTP Device Encapsulation : layer-3
PTP Source IP Address: 10.0.104.64
Clock Identity : 00:3a:9c:ff:fe:19:e8:ff
Clock Domain: 0
Slave Clock Operation : Two-step
Master Clock Operation : Two-step
Slave-Only Clock Mode : Disabled
Number of PTP ports: 2
Configured Priority1: 255
Priority1 : 255
Priority2: 255
Clock Quality:
   Class : 248
   Accuracy: 254
   Offset (log variance): 65535
Offset From Master : -12
Mean Path Delay : 160
Steps removed : 1
Correction range : 100000
MPD range : 1000000000
Local clock time: Wed Aug 4 09:32:31 2021
Hardware frequency correction : NA
```

### **Fabric Node Control Verification**

The basic verification on the switch to ensure the node control policy was correctly applied is show analytics hw-profile, and it should output "Telemetry" as the feature priority:

```
Leaf301# show analytics hw-profile
Feature Prio: Telemetry
```

After Cisco Nexus Dashboard Insights has been configured and enabled for the site, running show analytics exporter will show the data interface IP addresses of the Cisco Nexus Dashboard as export destinations:

```
Leaf301# show analytics exporter
Flow exporter 192.168.99.221:
    Destination: 192.168.99.221
    VRF: mgmt:inb (1)
    Destination UDP Port 5640
    Source: 192.168.98.161
    DSCP 44
    Export Version 255
Flow exporter 192.168.99.222:
   Destination: 192.168.99.222
    VRF: mgmt:inb (1)
   Destination UDP Port 5640
    Source: 192.168.98.161
   DSCP 44
    Export Version 255
Flow exporter 192.168.99.223:
    Destination: 192.168.99.223
    VRF: mgmt:inb (1)
    Destination UDP Port 5640
    Source: 192.168.98.161
    DSCP 44
    Export Version 255
```

Feature Prio: Telemetry

#### **NetFlow Verification**

The basic verification on the switch to ensure the flow exporters are configured correctly, flows are being collected in the cache, and if NetFlow packets is being generated and exported by the CPU:

- show flow exporter
- show flow monitor
- show flow cache
- tcpdump -i kpm\_inb port 5641

```
F1-P1-Leaf-104# show flow exporter
Flow exporter dpita:dpita-flow-exp:
    Destination: 192.168.100.104
    VRF: common:default (1)
    Destination UDP Port 5641
    Source: 192.168.99.104
    DSCP 44
    Export Version 9
        Sequence number 262
        Data template timeout 0 seconds
    Exporter Statistics
        Number of Flow Records Exported 974
        Number of Templates Exported 171
        Number of Export Packets Sent 262
        Number of Export Bytes Sent 56740
        Number of Destination Unreachable Events 0
        Number of No Buffer Events 0
        Number of Packets Dropped (No Route to Host) 0 Number of Packets Dropped (other) 0
        Number of Packets Dropped (Output Drops) 0
        Time statistics were last cleared: Never
Flow exporter dpita:dpita-test-exp2:
    Destination: 192.168.100.105
    VRF: common:default (1)
    Destination UDP Port 5641
    Source: 192.168.99.104
    DSCP 44
    Export Version 9
        Sequence number 262
        Data template timeout 0 seconds
    Exporter Statistics
        Number of Flow Records Exported 974
        Number of Templates Exported 171
        Number of Export Packets Sent 262
        Number of Export Bytes Sent 56740
        Number of Destination Unreachable Events 0
        Number of No Buffer Events 0
        Number of Packets Dropped (No Route to Host) 0
        Number of Packets Dropped (other) 0
        Number of Packets Dropped (Output Drops) 0
        Time statistics were last cleared: Never
Feature Prio: NetFlow
F1-P1-Leaf-104# show flow monitor
Flow Monitor default:
    Use count: 0
    Flow Record: default
Flow Monitor dpita:dpita-test-mon:
Use count: 1
    Flow Record: dpita:dpita-test-record
    Bucket Id: 1
    Flow Exporter: dpita:dpita-flow-exp
Flow Monitor dpita:dpita-test-105:
    Use count: 1
    Flow Record: dpita:dpita-test-record
    Bucket Id: 1
    Flow Exporter: dpita:dpita-test-exp2
Feature Prio: NetFlow
```

F1-P1-Leaf-104# show flow cache
IPV4 Entries
SIP DIP BD ID S-Port D-Port Protocol Byte Count Packet Count TCP FLAGS if\_id flowStart flowEnd
192.168.1.100 192.168.4.100 537 0 0 1 86814 63 0x0 0x16000000 1217618386 1217638714

F1-P1-Leaf-104# tcpdump -i kpm\_inb port 5641
tcpdump: verbose output suppressed, use -v or -vv for full protocol decode
listening on kpm\_inb, link-type EN10MB (Ethernet), capture size 262144 bytes
11:47:40.116456 IP 192.168.99.104.52255 > 192.168.100.104.5641: UDP, length 220
11:47:40.116588 IP 192.168.99.104.39779 > 192.168.100.106.5641: UDP, length 220

Americas Headquarters Cisco Systems, Inc. San Jose, CA Asia Pacific Headquarters Cisco Systems (USA) Pte. Ltd. Singapore **Europe Headquarters**Cisco Systems International BV Amsterdam,
The Netherlands

Cisco has more than 200 offices worldwide. Addresses, phone numbers, and fax numbers are listed on the Cisco Website at https://www.cisco.com/go/offices.

Cisco and the Cisco logo are trademarks or registered trademarks of Cisco and/or its affiliates in the U.S. and other countries. To view a list of Cisco trademarks, go to this URL: https://www.cisco.com/go/trademarks. Third-party trademarks mentioned are the property of their respective owners. The use of the word partner does not imply a partnership relationship between Cisco and any other company. (1110R)

Printed in USA Cxx-xxxxxx-xx 07/21